# 認 定 薬 剤 師 完 全 ガ イ ド J P ラ ー ニ ン グ 受講 マニュアル

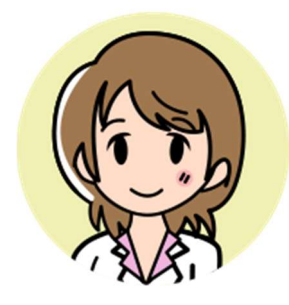

### 目次

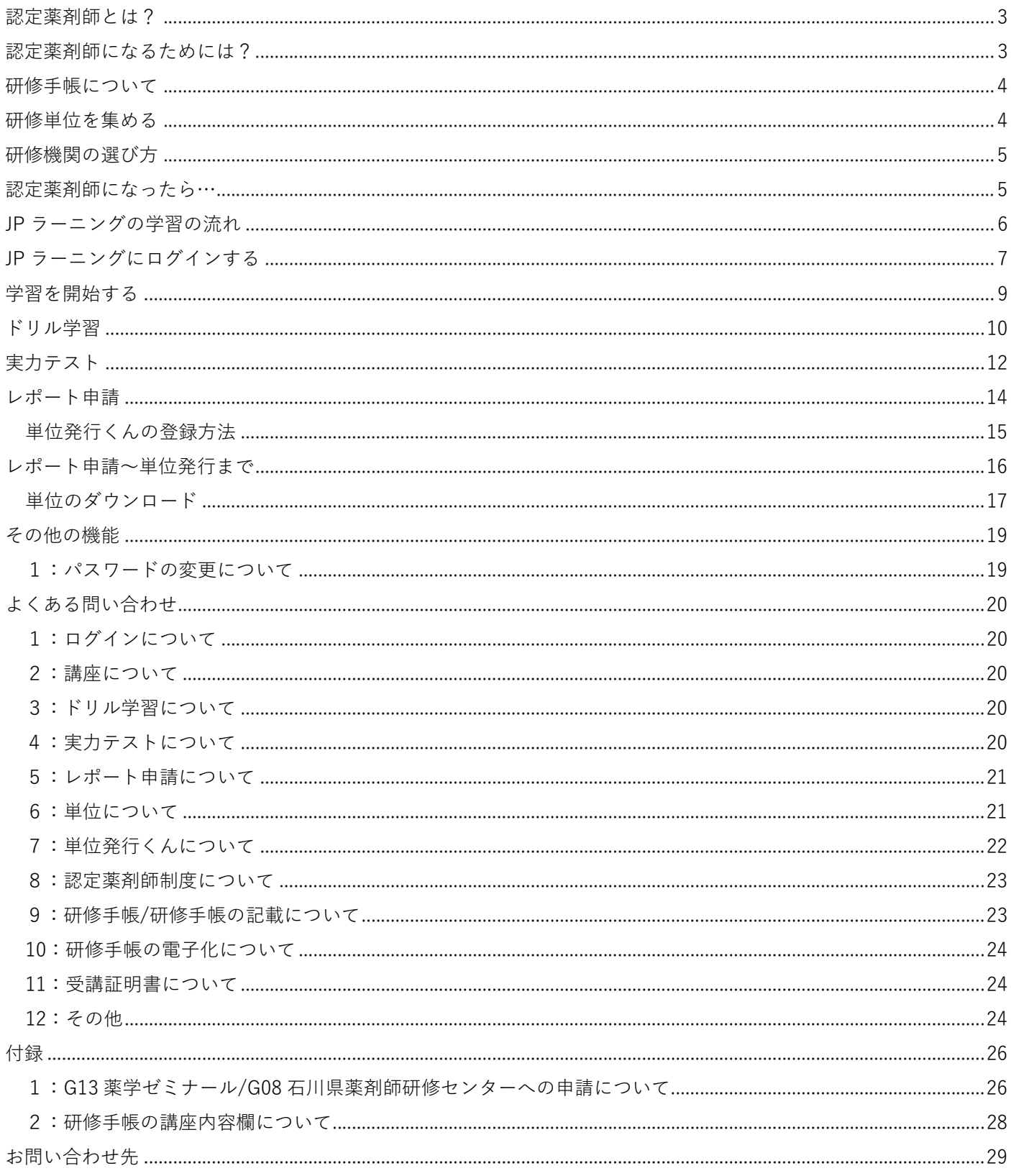

### 認定薬剤師とは?

認定薬剤師とは、研修認定薬剤師制度のもと、倫理、 基礎薬学、医療薬学、衛生薬学及び薬事関連法規・制度など、 良質の薬剤師業務を遂行するために、自己研鑽した成果に ついて、一定期間内(新規4年以内、更新3年毎)に 所定の単位を取得したと申請した後、認定された薬剤師です。 認定されたことにより、他の医療従事者や患者様からの信頼を高め、 常に時代に即した薬学的ケアを行える薬剤師であることを 示すことができます。また、この認定は、免許の更新と同じ 効果を期待するものでもあります。

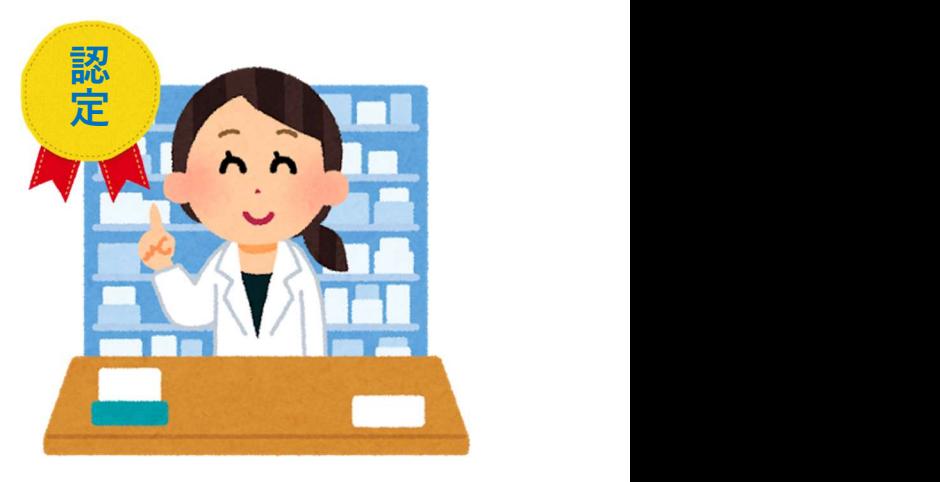

出典:「認定薬剤師.com」https://ninteiyakuzaishi.com/

### 認定薬剤師になるためには?

研修認定単位を4年以内に40単位(各年5単位以上)取得することで、認定を受けられます。 認定を受けた後も3年ごとに更新があり、3年で30単位(各年5単位以上)を取得する必要があります。

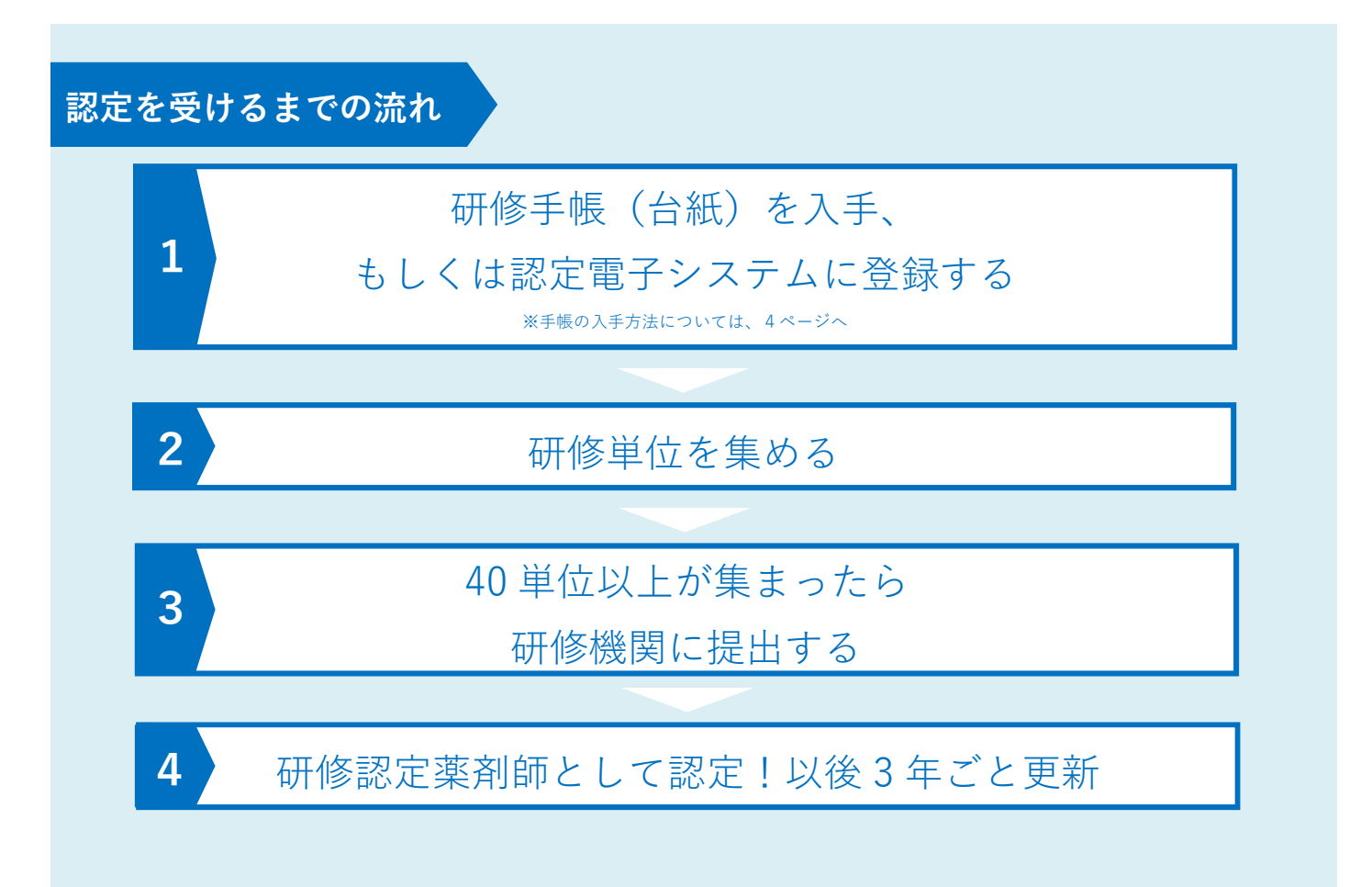

### 研修手帳について

現在、研修手帳は電子化や簡素化の動きが各研修機関で広がっております。研修手帳をお持ちでない方は、申請 する研修機関の案内に従い、研修手帳の購入もしくは各研修機関の HP より専用用紙をダウンロードするなどの ご対応をお願い致します。

なお、薬学ゼミナールへ申請をご予定の方は、2022/10/1 より研修手帳の購入は不要で、下記よりダウンロード した記録台紙に発行された単位を貼付下さい。

▽一般社団法人薬学ゼミナール生涯学習センター HP https://www.yakuzemi-shougai.jp/forms.html

HP 内の「研修記録台紙」をダウンロードし、単位を貼付します。こちらが研修手帳に代わるものです。

### 研修単位を集める

研修単位は主にセミナーの受講や e ラーニングを受けることで取得が出来ます。地域の薬剤師会や大学が開いて いる集合型の「研修会」、ネット上で受講ができる「e-ラーニング」の 2 つで単位を集めていきます。それ以外 にも論文の発表や自己学習に対しても単位が発行される場合があります。研修会の一覧は認定薬剤師.com から 閲覧が可能、また e-ラーニングは JP ラーニング等いくつかの教材が存在しております。

### 研修機関の選び方

認定薬剤師の認定を行う研修機関は全国で20程度あります。どの研修機関に申請をしても同じ「認定薬剤師」 に変わりはないため、研修機関ごとに定められた条件を確認し、最適な研修機関に申請をする必要があります。

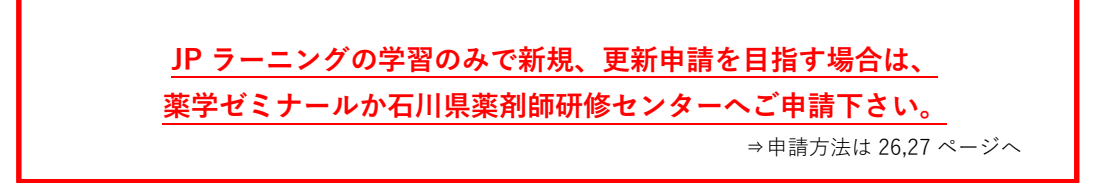

<研修機関ごとの条件>※JP ラーニング受講者様の主な申請先を記載しております。

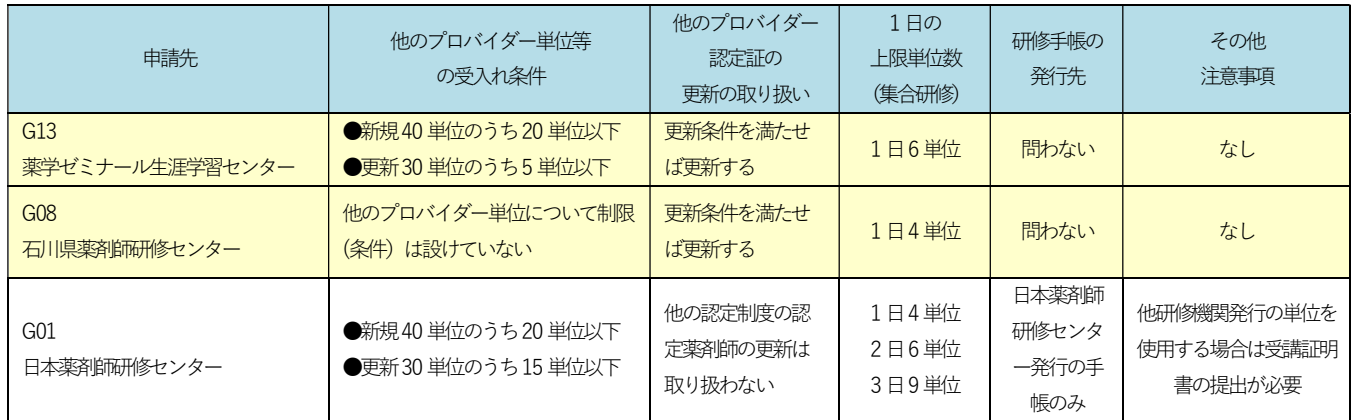

※研修機関ごとに定められた条件は、認定薬剤師.com でも確認が出来ます。https://ninteiyakuzaishi.com/acceptance.html

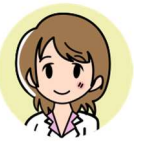

研修機関によって条件が異なるんだね。自分の学習状況にあった 研修機関に申請するようにしよう!

### 認定薬剤師になったら…

認定薬剤師になっても気を抜くことは出来ません。認定薬剤師は毎年3年毎の更新で、3年間で30単位(毎年 5 単位以上)を継続的に取得する必要があります。3 年間の期間は認定薬剤師に認定された日を基準に決められ ます。もし毎年 5 単位以上の学習をしていない場合は、新規認定扱いとなり 40 単位を取得し直す必要がありま すので気を付けましょう(※)。

※育児や介護等で学習が継続できない理由があった場合、研修機関によっては期間延⾧の対応がある場合がござ います。詳しくは申請予定の研修機関にご確認下さい。

> 例)認定日 2020.1.1 ・1 年目:2020 年 1 月 1 日~2020 年 12 月 31 日 ←5 単位以上 ・2 年目:2021 年 1 月 1 日~2021 年 12 月 31 日 ←5 単位以上 ・3 年目:2022 年 1 月 1 日~2022 年 12 月 31 日 ←5 単位以上

## JP ラーニングの学習の流れ

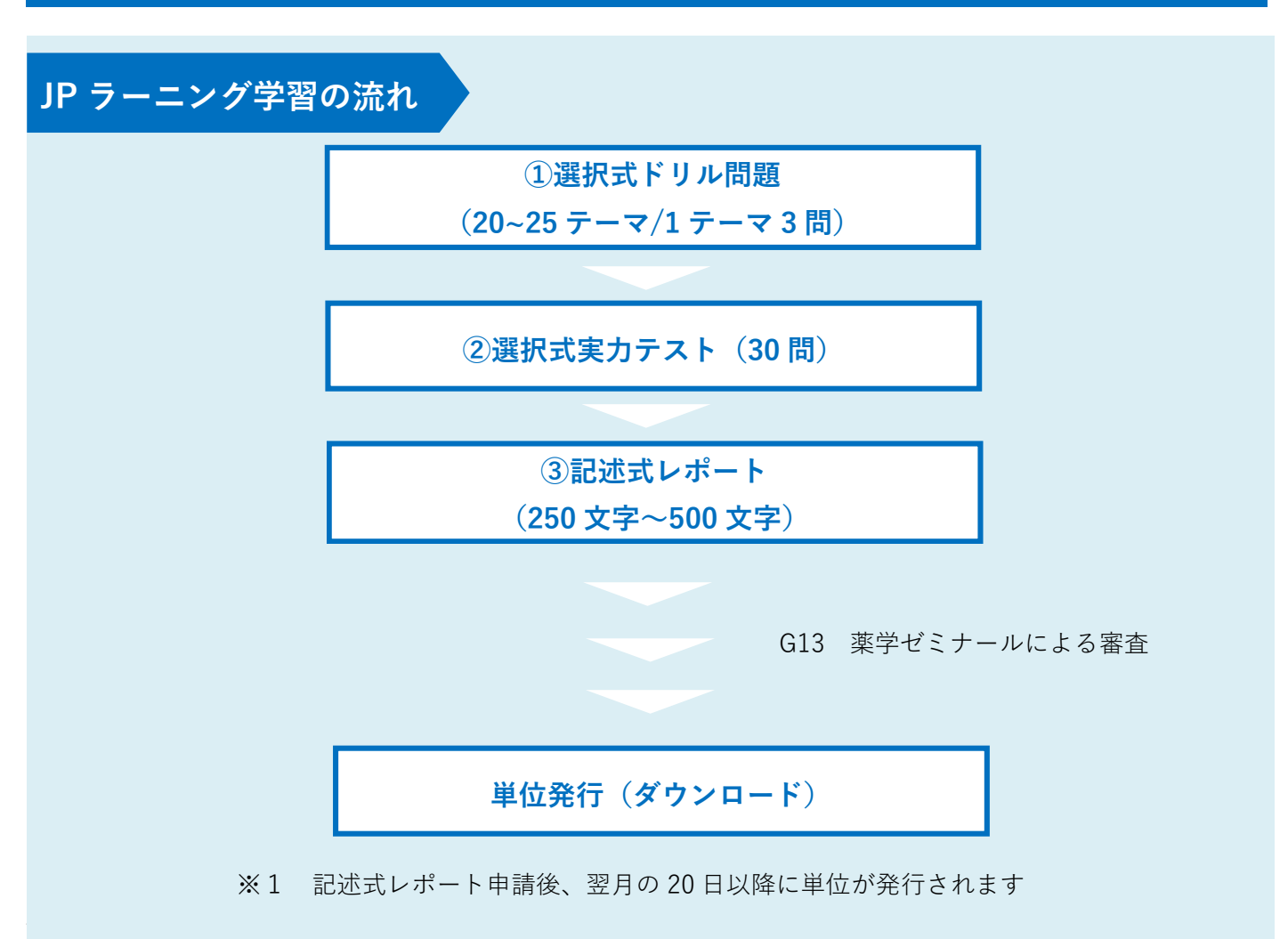

お手持のパソコン、スマートフォンからHPにアクセスし付与されたIDを使って学習を開始します。 どちらの講座からスタートしても構いません。

1講座の学習は、①選択式ドリル問題②選択式実力テスト③記述式レポートの3つに分かれ、1講座の学習で3 単位の研修単位申請が可能です。

①選択式ドリル問題は1講座につき20~25程度のテーマがあり、どのテーマから学習を始めても構いません。 ただし②選択式実力テスト、③記述式レポートはドリルの学習が全て終了しないと進めません。

①選択式ドリル問題、②選択式実力テストは何度でも挑戦することができます。最終的に③記述式レポートの提 出をもって単位申請となります。単位は G13 薬学ゼミナールの審査を経てレポートを提出した翌月 20 日以降に 薬学ゼミナールの単位発行システム「単位発行くん」よりダウンロードができます。

# JP ラーニングにログインする

①https://www.learning-ware.jp/jplearning/より JP ラーニングにログインします。

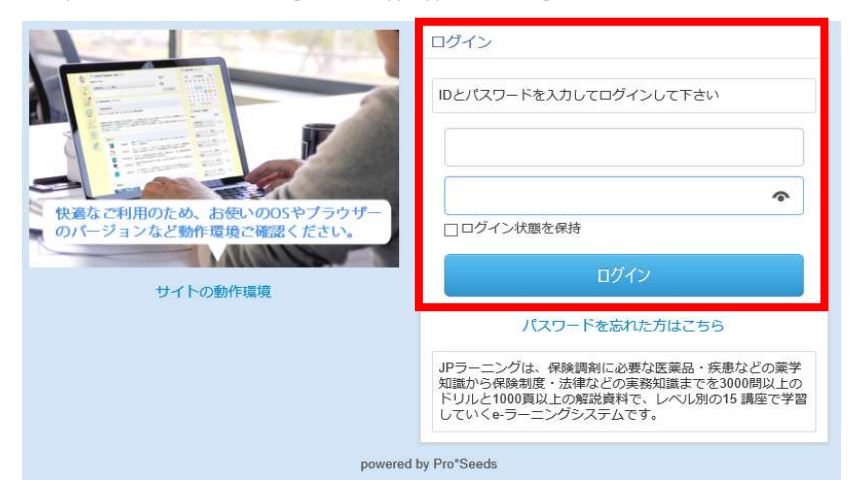

②初めてログインする場合は、下記のような個人情報の取り扱いに関する同意画面が表示されます。 利用規約を確認し、「同意する」ボタンを押して下さい。次回以降表示させたくない場合は、

「上記のメッセージを、次回以降表示させない」にチェックを入れてから「同意する」を押して下さい。

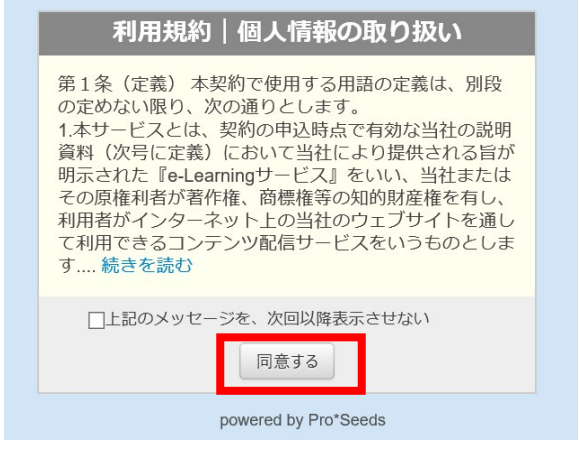

③マイページが開きます

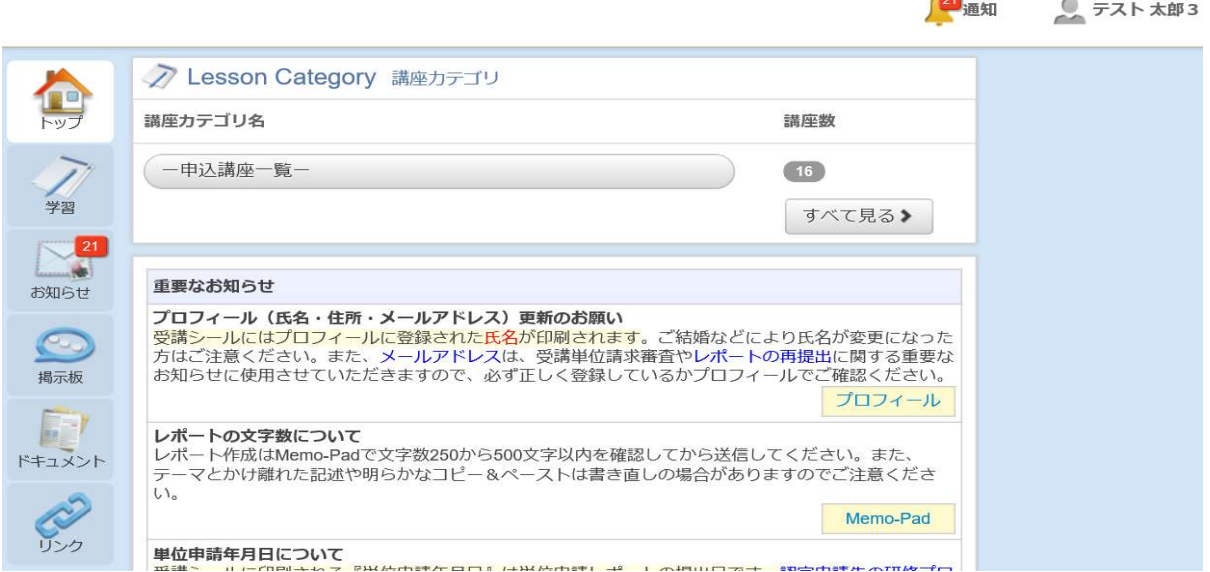

### <マイページ画面の見方>

□パソコンの場合や画面の大きなタブレットの場合

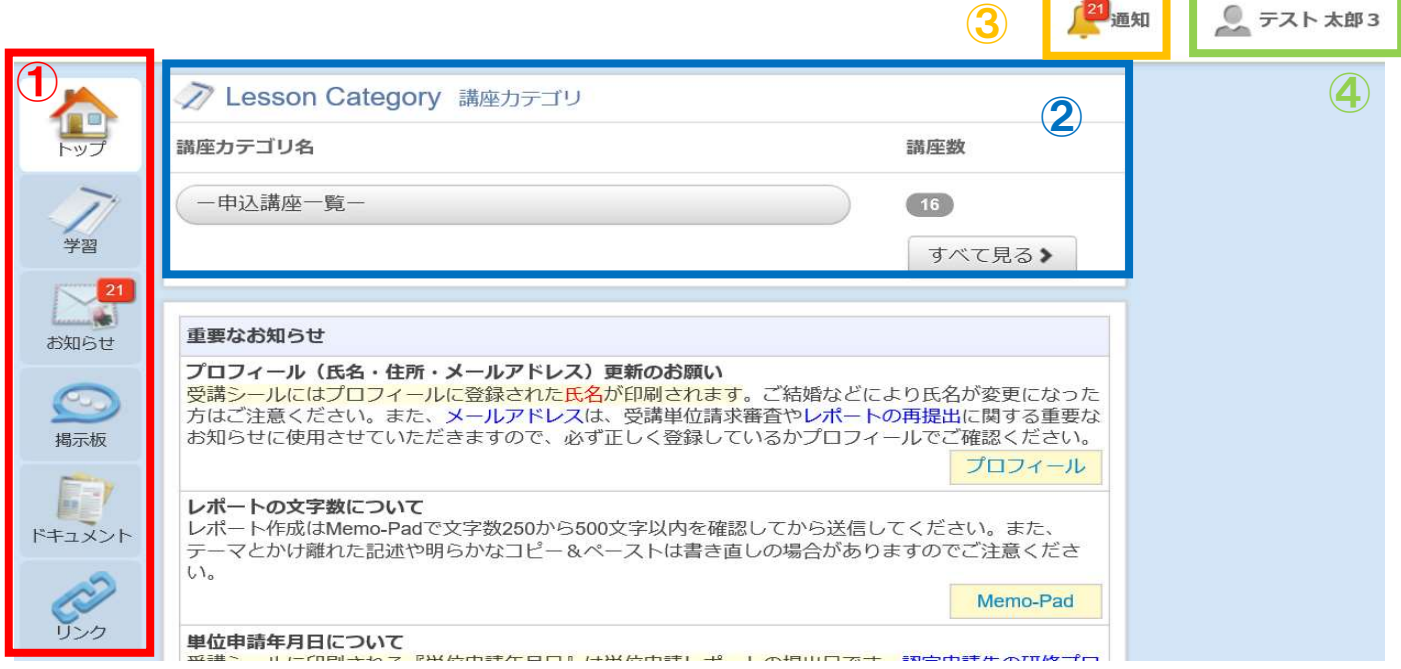

#### □スマートフォンや画面の小さいタブレットの場合

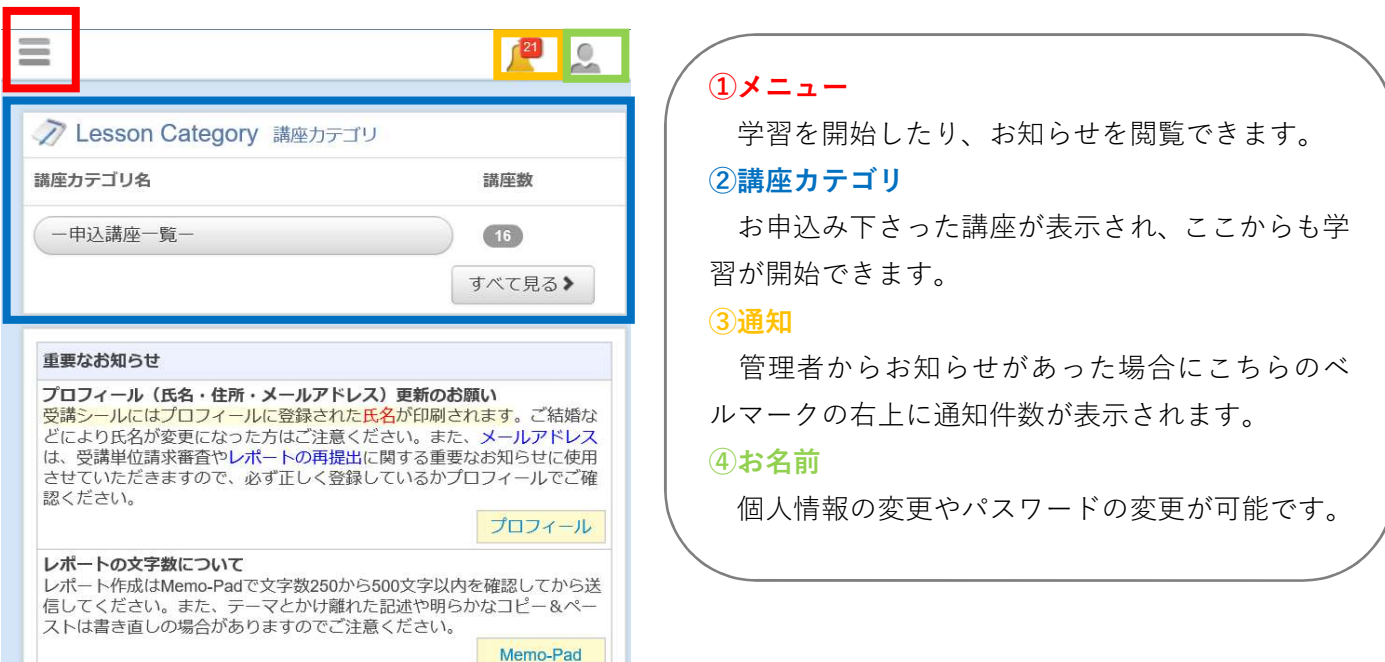

# 学習を開始する

①講座カテゴリから「―申込講座一覧―」をクリックして下さい。

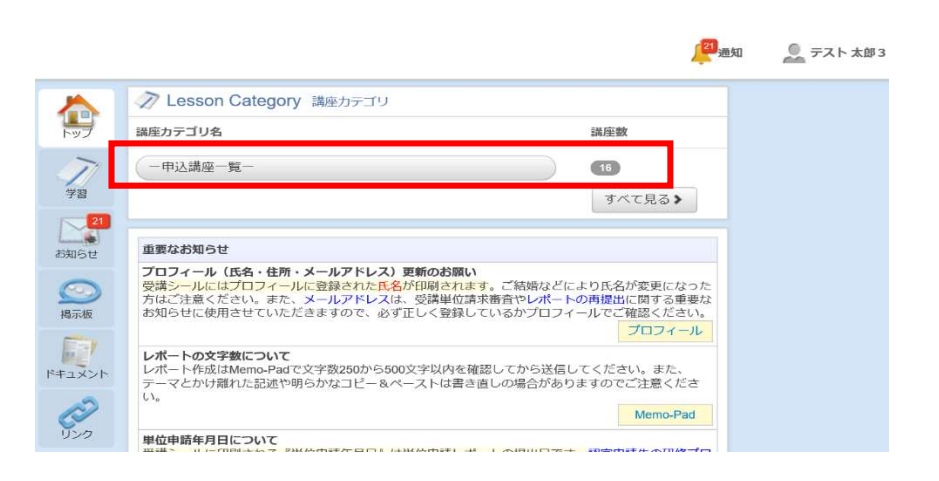

#### ②受講中の講座の一覧が表示されます。

学習をしたい講座をクリックして下さい。

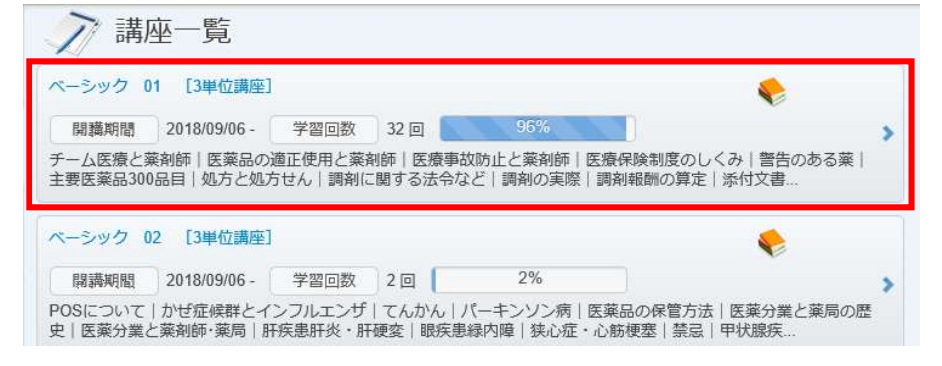

③講座内のテーマが表示されます。

学習したいテーマを選んで下さい。学習が開始できます。

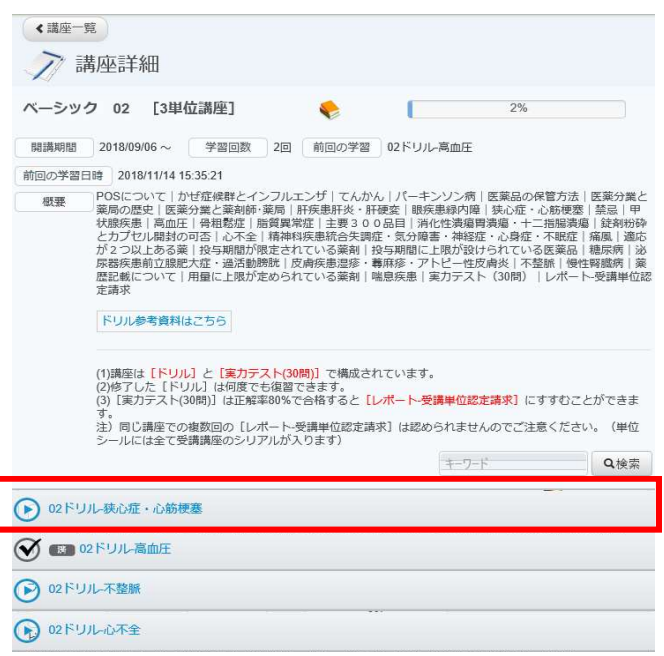

①テーマをクリックすると「テスト開始」ボタンが表示されます。「テスト開始」ボタンをクリックして下さい。

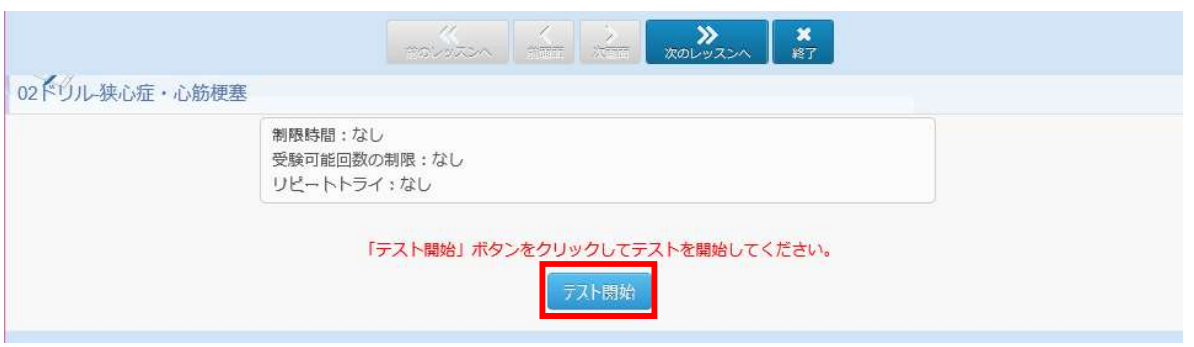

②選択式の問題が3問表示されます。

正しいと思う選択肢をクリックし一番下の「確認する」ボタンをクリックして下さい。

02ドリル-狭心症・心筋梗塞

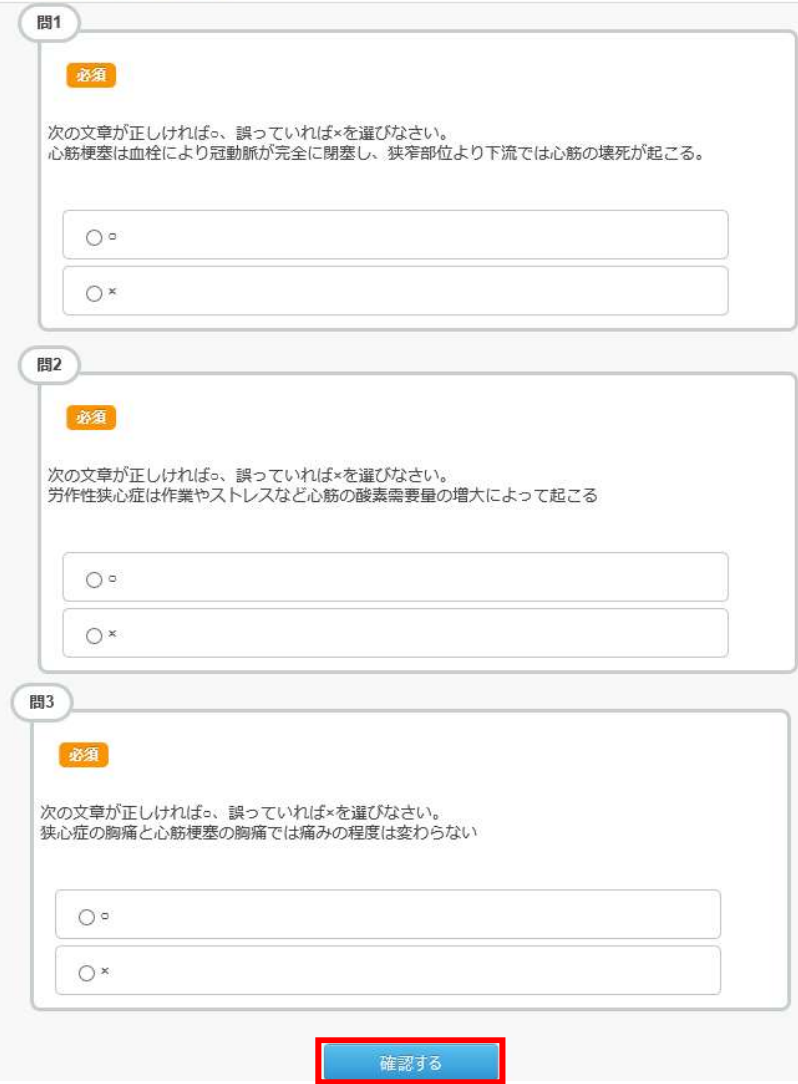

③確認画面が表示されます。よろしければ「採点する」ボタンをクリックして下さい。

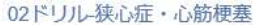

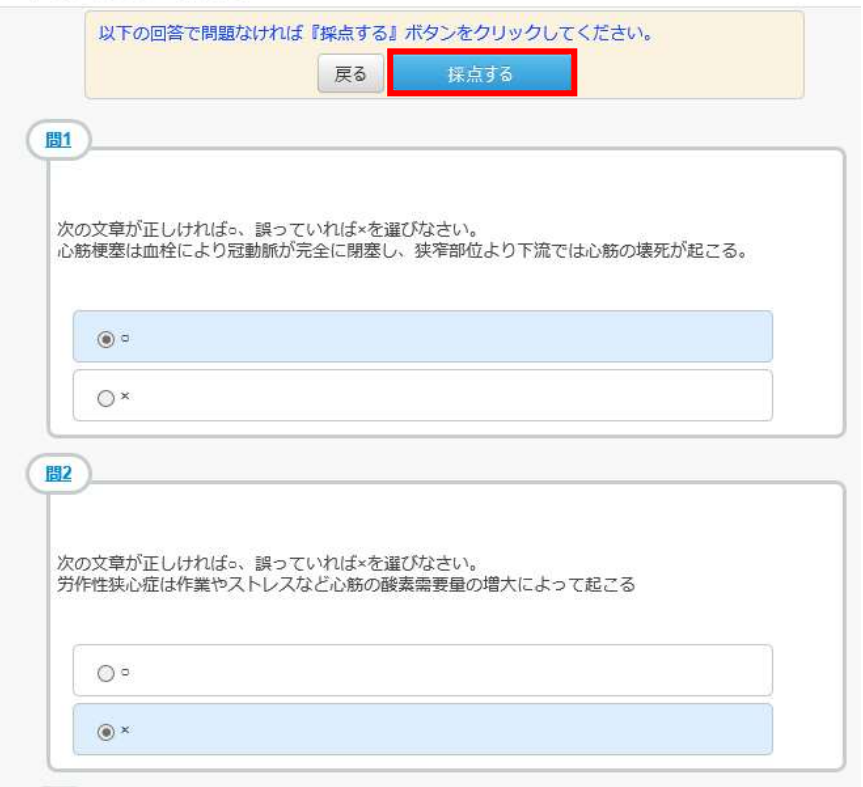

④回答と解説が表示されます。

02ドリル-狭心症・心筋梗塞

「より詳しい解説」ボタンをクリックすると参考資料の PDF が表示されます。

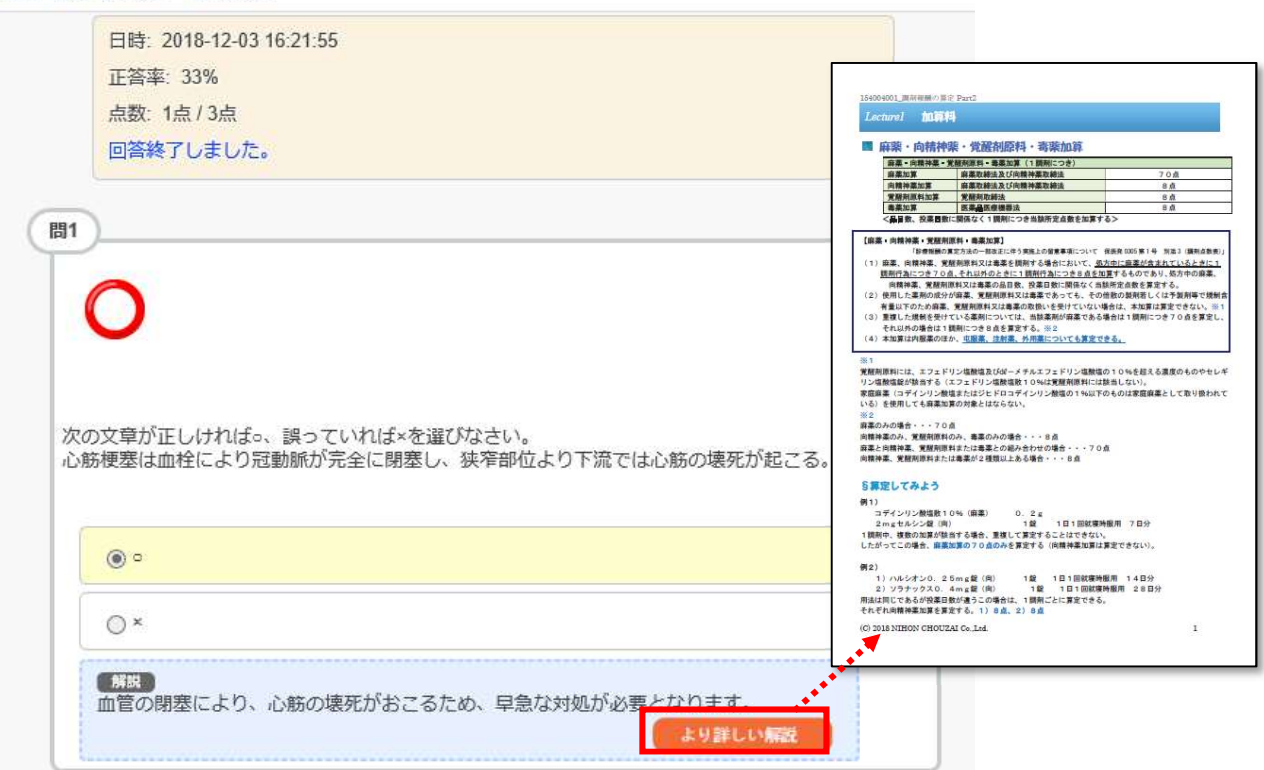

# 実力テスト

①講座内の全てのドリルの受講が完了すると実力テストとなります。 実力テストをクリックして下さい。

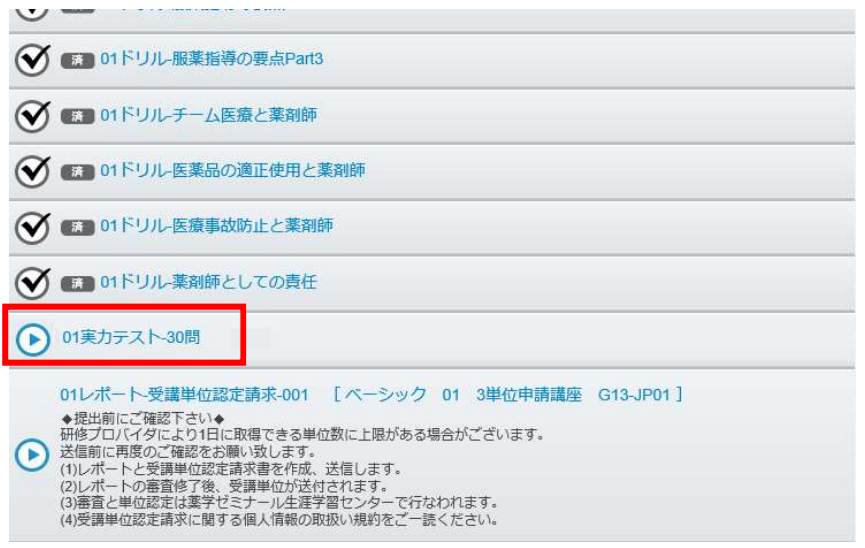

②「テスト開始」ボタンが表示されます。「テスト開始」ボタンをクリックして下さい。 01実カテスト-30問

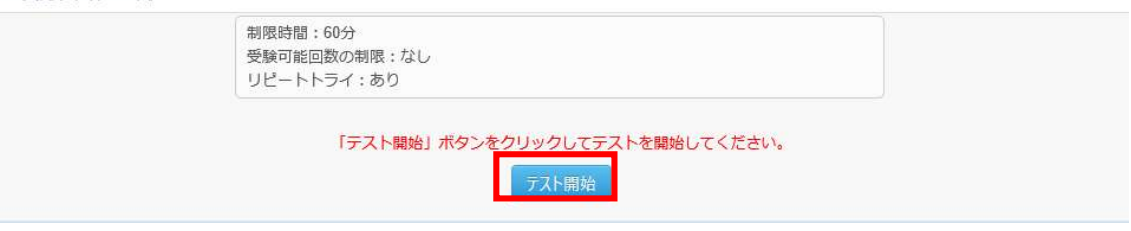

### ③選択式の問題が 30 問出題されますので正しい選択肢を選んで下さい。 全ての選択が終わったら、「確認する」ボタンをクリックして下さい。

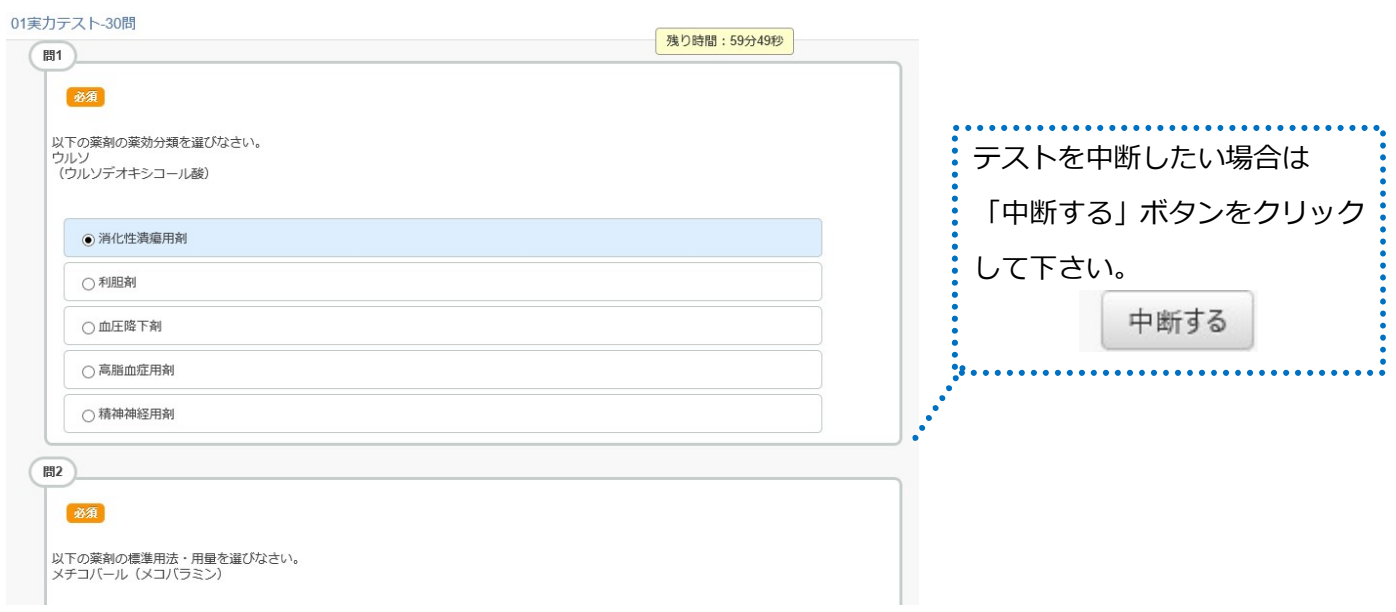

④確認画面が表示されます。

よろしければ「採点する」ボタンをクリックして下さい。

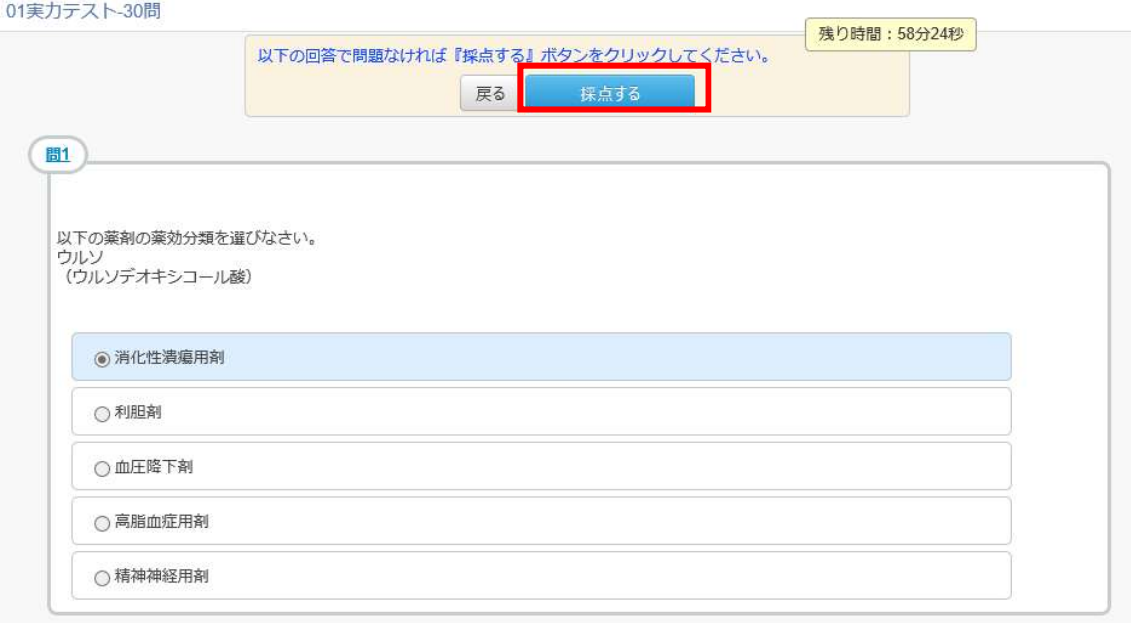

⑤テストの合否と問題の解説が表示されます。

もし合格できなかった場合は、再度実力テストで間違った問題を解き、80%以上の正答率を目指します。

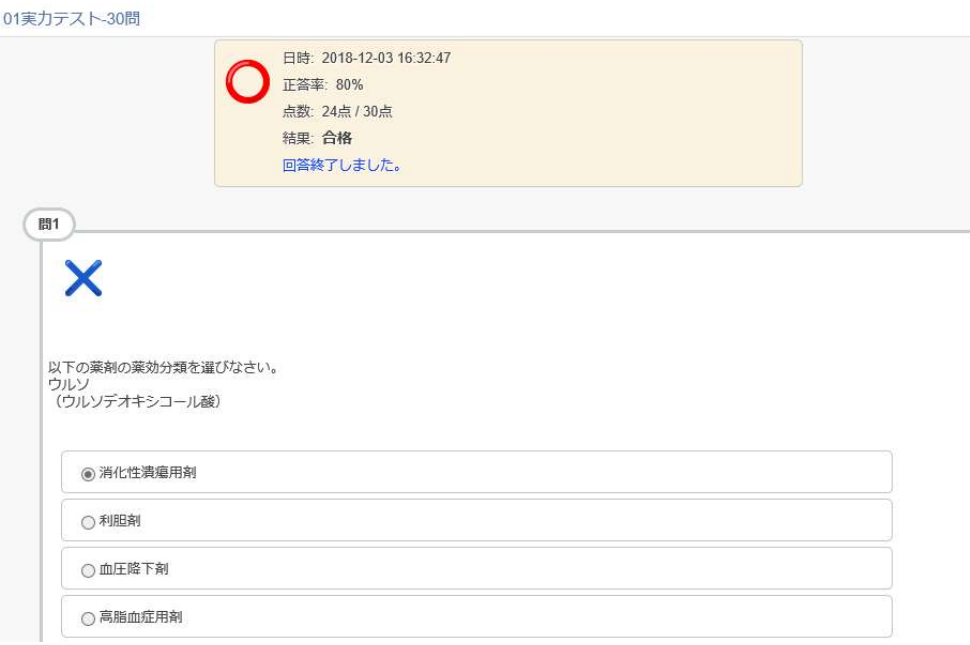

## レポート申請

JP ラーニングで申請をした単位は、薬学ゼミナールの単位発行システム「単位発行くん」よりダウンロ ードを致します。レポート申請の前に、忘れずに「単位発行くん」へのご登録をお願い致します。

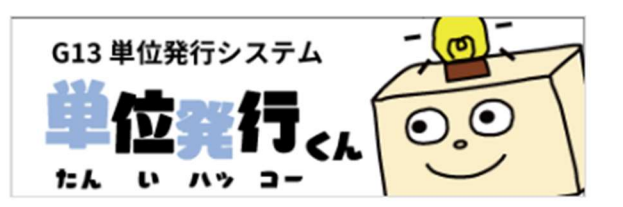

※単位発行くんの詳しい登録方法は、P15「単位発行くんの登録方法」をご確認ください。

①講座内の全てのドリルの受講が完了し、実力テストにも合格すると

レポート申請が出来ます。レポート-受講単位認定請求をクリックして下さい。

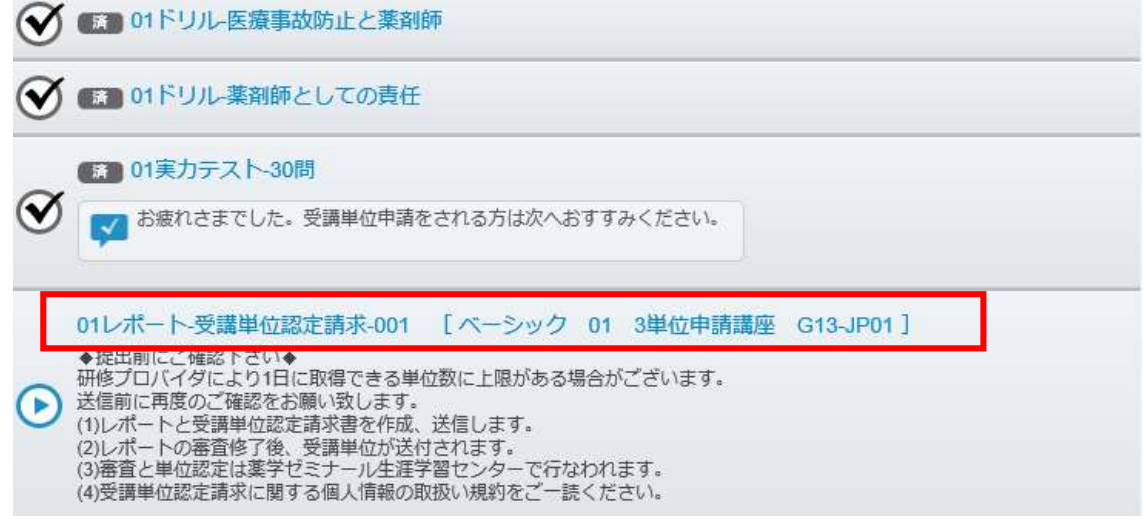

②記述式の問題が表示されますので、テーマに沿ってレポートをご記入下さい。 文字数カウンタで 250~500 文字の範囲内で記入が出来ているか確認できます。 最後に単位発行のための"薬剤師免許番号"や"生年月日"を入力し、 確認ボタンを押したらレポート提出は完了です。

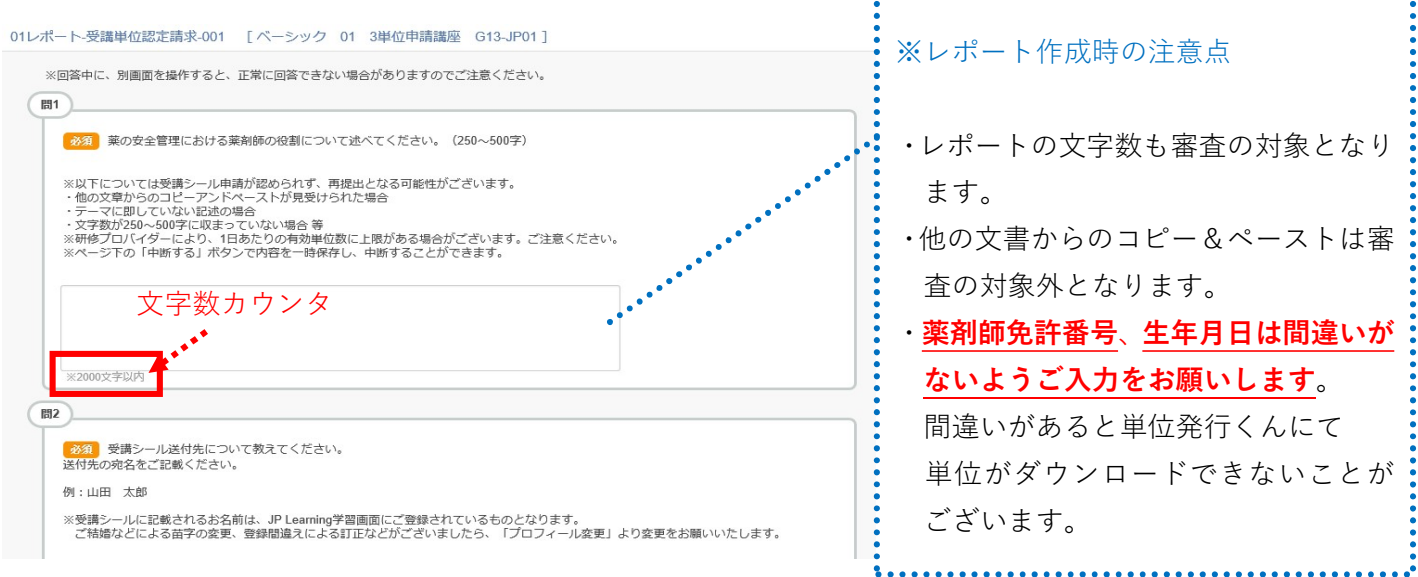

**1 JP** ラーニングにログインし、講座カテゴリ>単位発 行くんへのご登録はコチラをクリックして下さい。

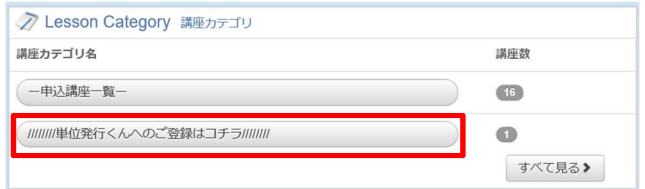

2 講座一覧より"単位発行くんへの登録…"をクリック して下さい。

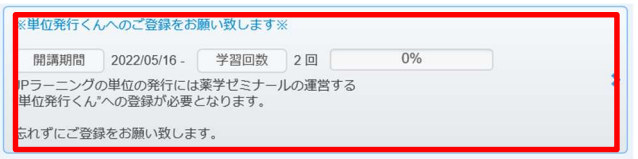

➌ 講座詳細画面が表示されます。単位発行くんへの登 録をクリックして下さい。

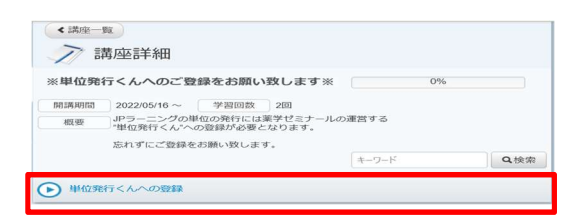

4 単位発行くんのログイン画面が表示されます。 "新規利用登録はこちら"より登録を完了させて下さい。

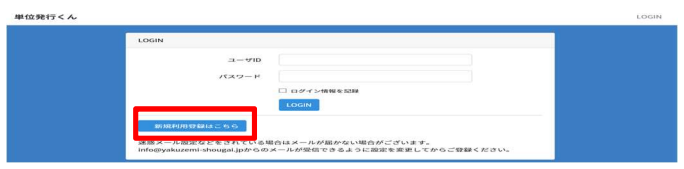

❺ 登録画面が表示されます。画面の指示に従って入力 を進めます。"薬剤師免許番号""生年月日"に誤りがある と単位発行ができませんので、特にご注意ください。

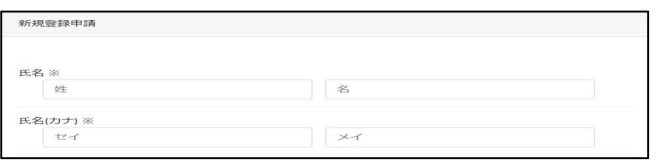

6 全ての項目の入力が完了したら画面下の「送信ボタ ン」を押します。新規登録の仮受付ができましたので、 送られてきたメールより再度確認用 URL をクリックし て下さい。

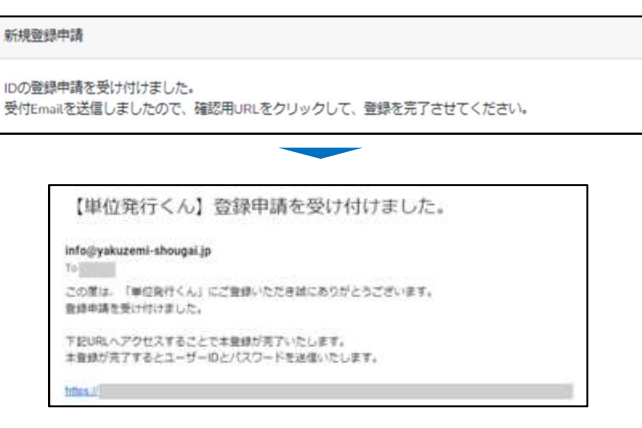

※登録申請受付メールが届かない場合、迷惑メールフォ ルダやごみ箱に振り分けられている場合もございます。 ご確認をお願いいたします。

※一両日中に登録申請受付メールが届かない場合は、メ ールアドレスをご変更いただき、再度新規登録申請をお 願いいたします。

❼ 本登録が完了しました。ログインフォームよりログ インをお願いします。

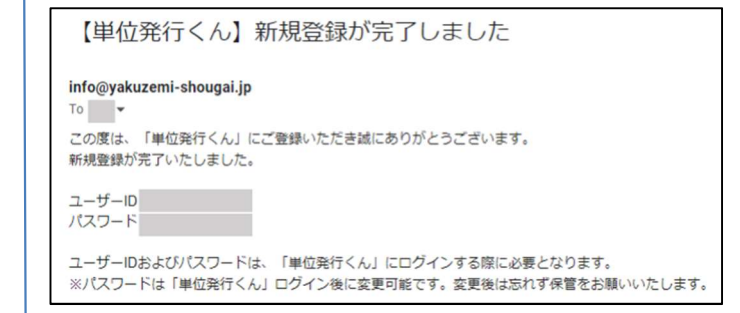

# レポート申請~単位発行まで

ご提出頂いたレポートは「薬学ゼミナール生涯学習センター」で審査 され、承認を受けるとレポート提出の翌月 20 日以降に薬学ゼミナー ルの単位発行システム「単位発行くん」よりダウンロードが可能です。 単位発行のために必ず「単位発行くん」へのご登録をお願い致します (無料)。

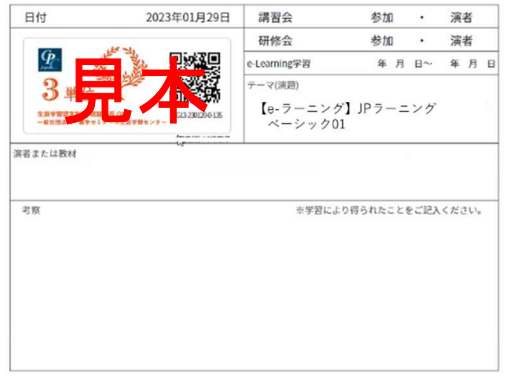

例:2023 年 5 月 5 日にレポート提出をした場合 ⇒2023 年 6 月 20 日以降に単位発行くんよりダウンロード

審査の結果レポートが承認されなかった場合は、レポート申請時に入力したメールアドレスに薬学ゼミナールよ り再提出依頼の連絡がきます。なお文字数が規定より大幅に少ない方については、レポートを提出した翌月のは じめの 1~2 営業日程度の期間に JP ラーニング事務局より再提出の依頼をさせて頂きます。

レポートの受理、及び単位発行についてはJPラーニング事務局よりお知らせにて発信をさせて頂いております。

#### ・レポートの受領

時期:レポート提出の翌月の 1~2 営業日

<お知らせ例>

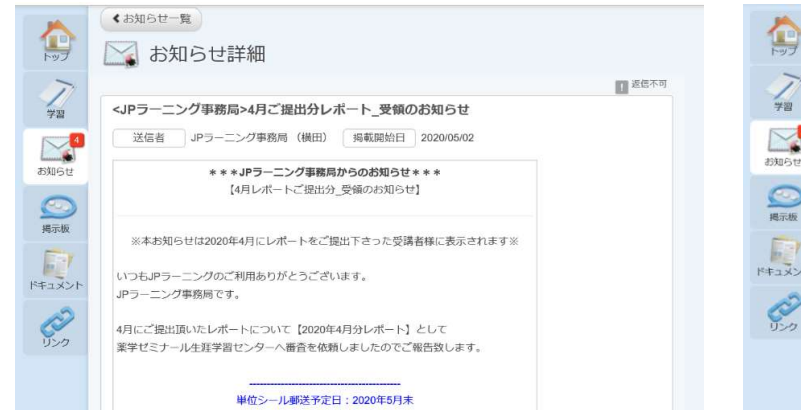

・単位発行のお知らせ

時期:毎月 20 日頃

<お知らせ例>

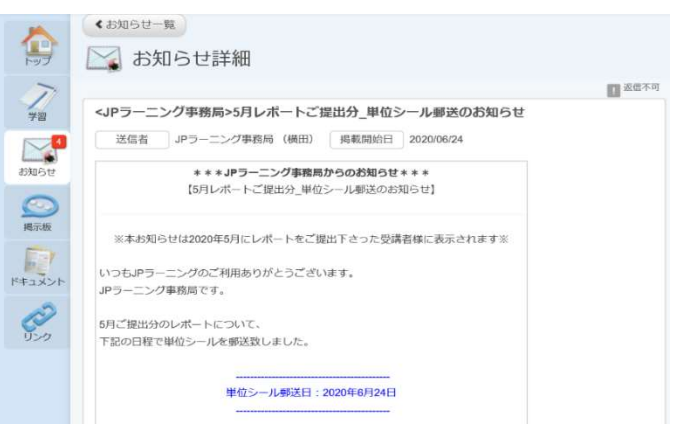

#### 単位のダウンロード

単位はレポート提出の翌月の 20 日以降にダウンロードが可能です。発行が可能になりましたら、JP ラーニング のお知らせにて連絡を致します。

1)単位発行くん(https://sticker.yakuzemi-shougai.jp/login)にログインをし、「講座一覧」をクリックします。 下記の画面が表示されますので、取得(印刷)をしたい講座にチェックを入れて、画面下部の「チェックした講座の認 定シールを印刷」を押して下さい。複数の講座を一気に印刷することも可能です。

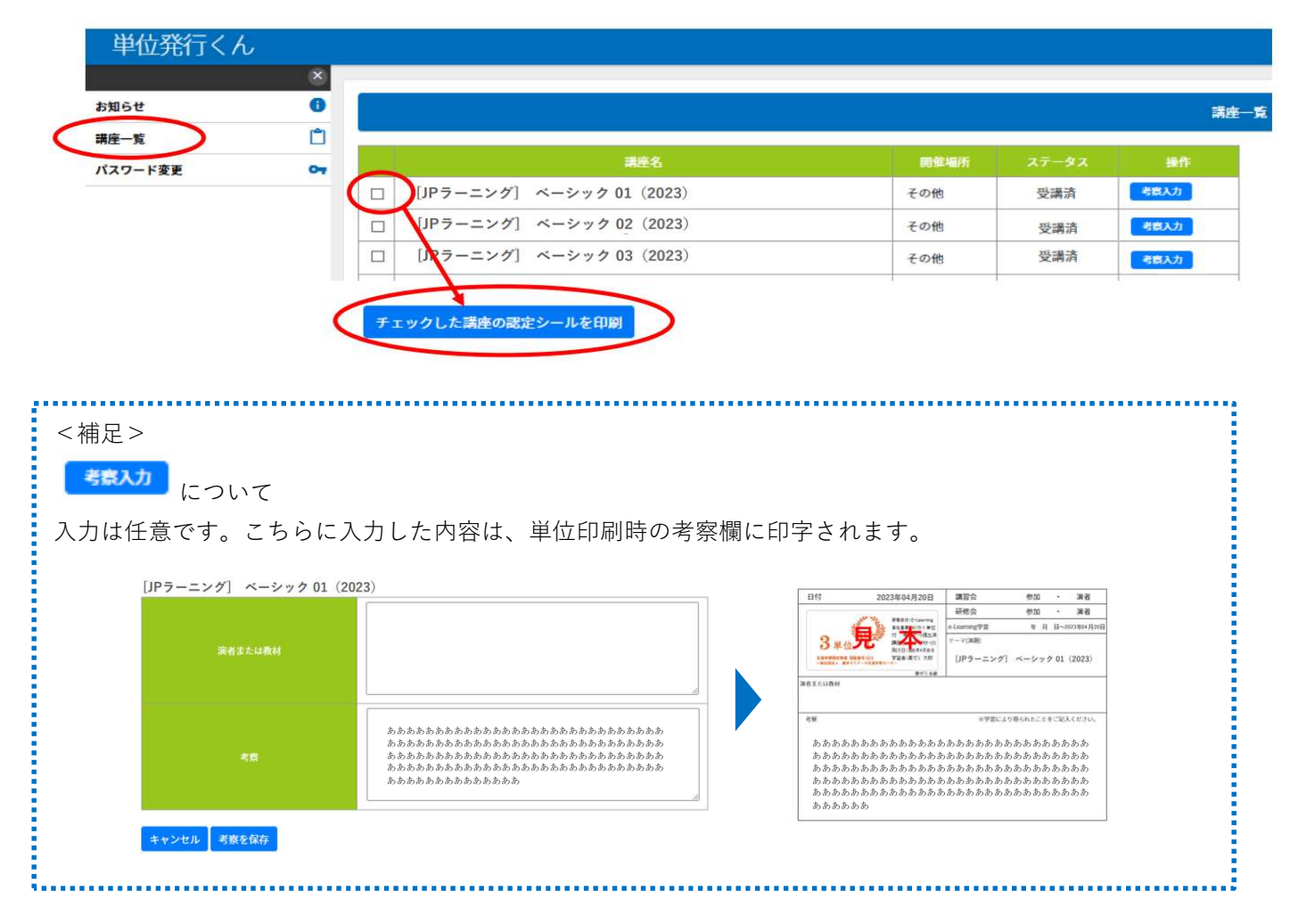

2)プレビュー画面が表示されます。問題なければ「認定シールを印刷する」ボタンを押して下さい。 ※単位の印刷は 1 回のみです。複数回印刷した場合、単位欄外の氏名の横に(再発行)の文字が入りますので、 ご注意ください。

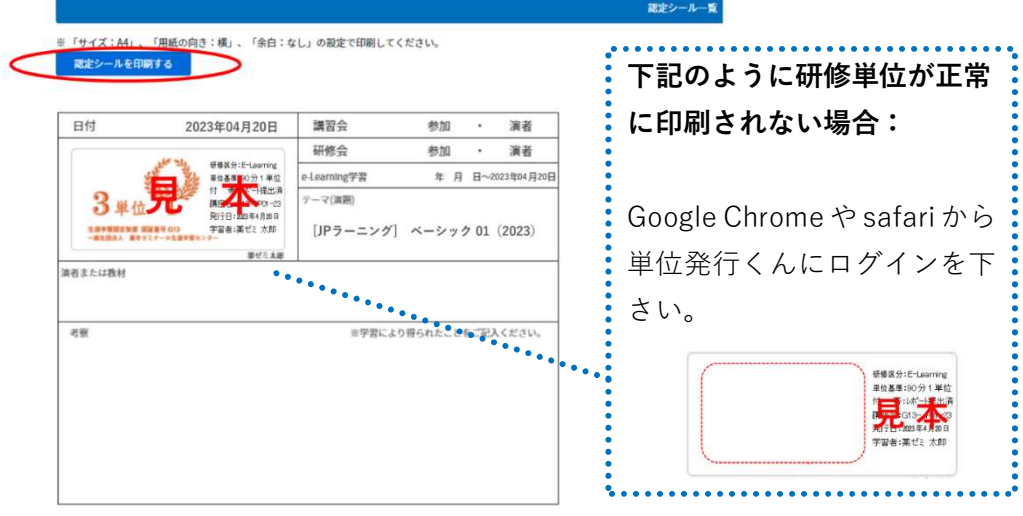

#### 薬学ゼミナール生涯学習センターに申請する場合

印刷した単位シールはそのままホチキス止めで申請が可能です。 研修手帳や台紙に貼付する場合は、切り取って貼付を下さい。

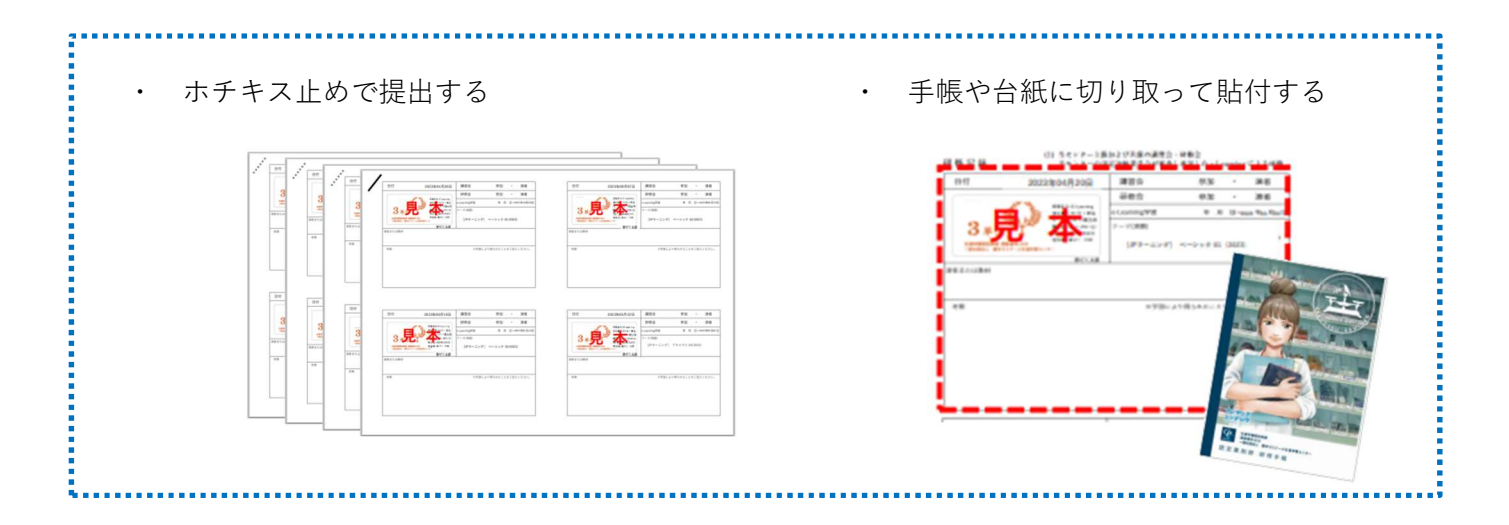

#### その他の研修機関に申請する場合

緑枠での切り取りをお願い致します。

赤枠でも切り取りが出来ますが、必ず日付・名前が入るように切り取りをお願いします。

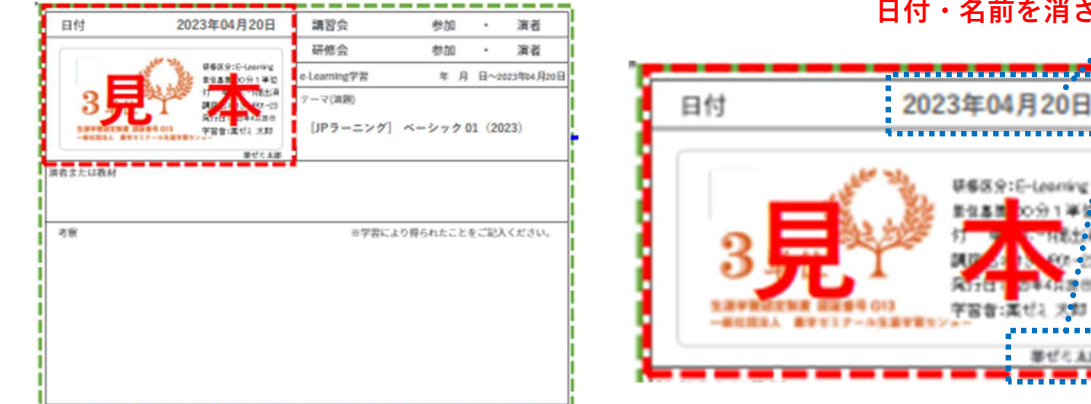

#### 日付・名前を消さない!

### その他の機能

#### 1:パスワードの変更について

プロフィール編集ページからパスワードの変更が可能です。 ①JP ラーニングにログイン後画面右上の人型のアイコンを押して下さい。

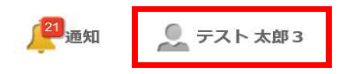

②メニューが表示されます。「プロフィールを変更」を押して下さい。

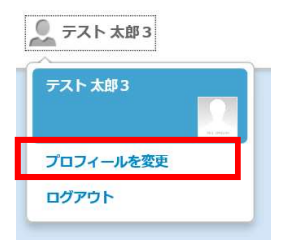

③画面右側の項目より「パスワード変更」を選んで下さい。

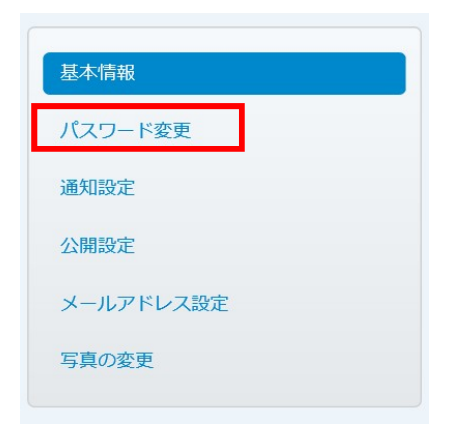

④パスワード変更画面が表示されます。任意のパスワードを設定し、入力内容確定ボタンを押して下さい。 こちらでパスワードの変更は完了です。

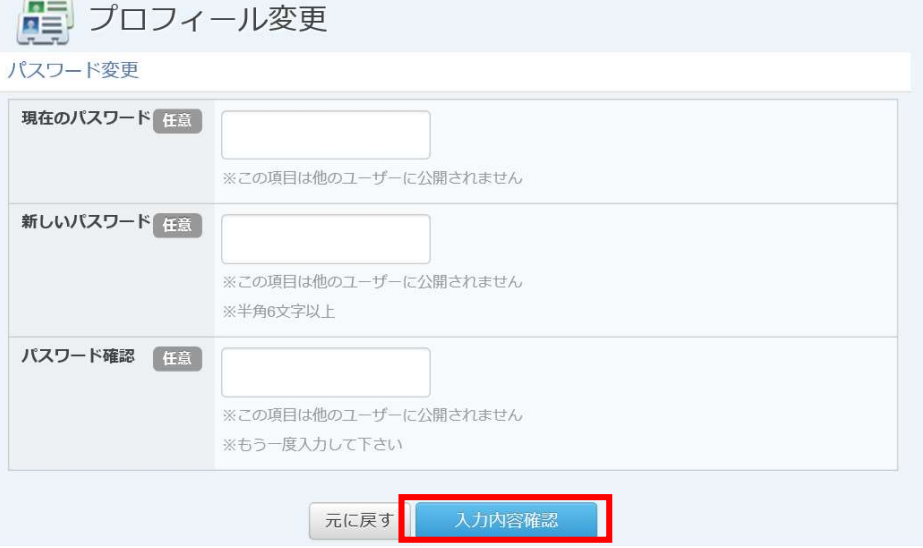

# よくある問い合わせ

### 1:ログインについて

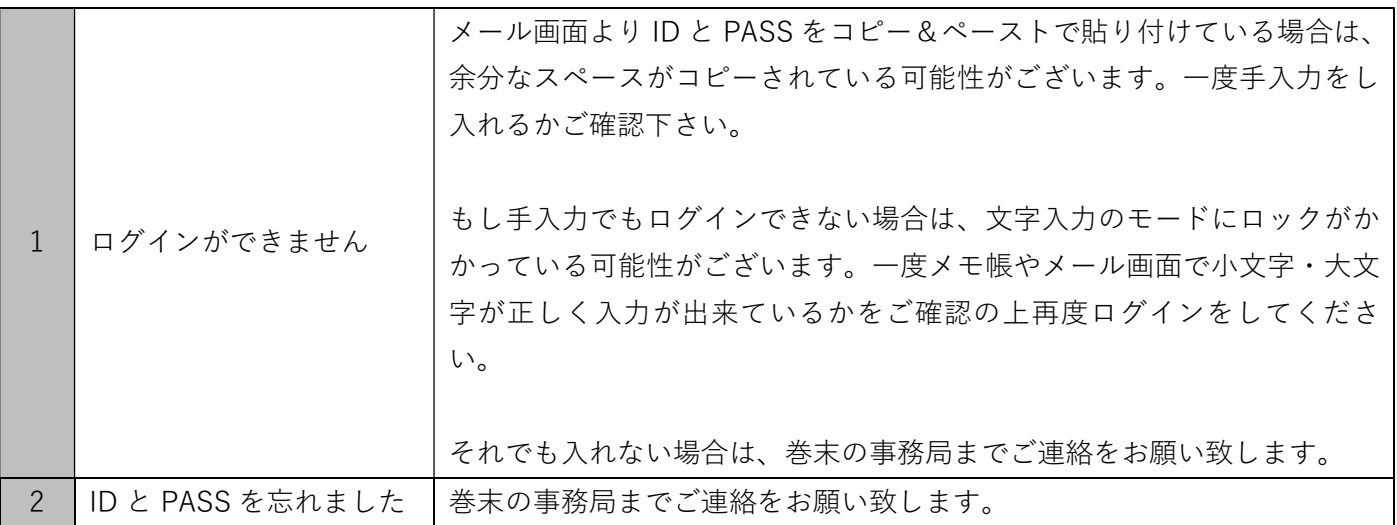

#### 2:講座について

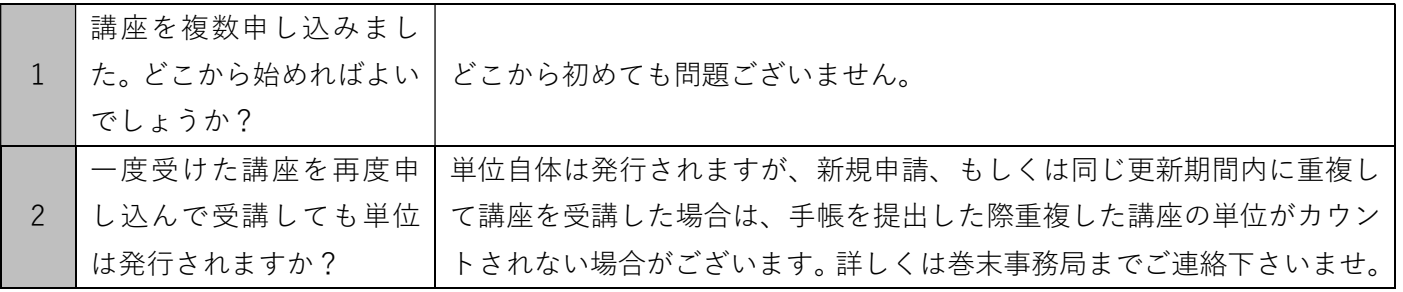

#### 3:ドリル学習について

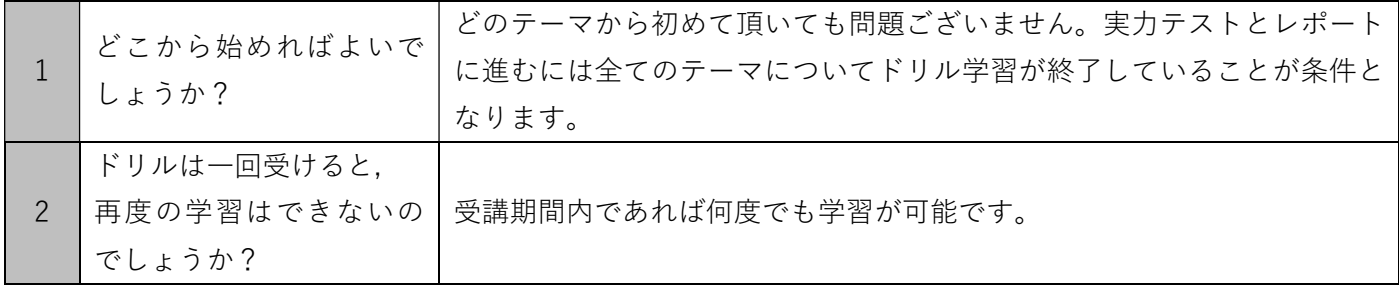

#### 4:実力テストについて

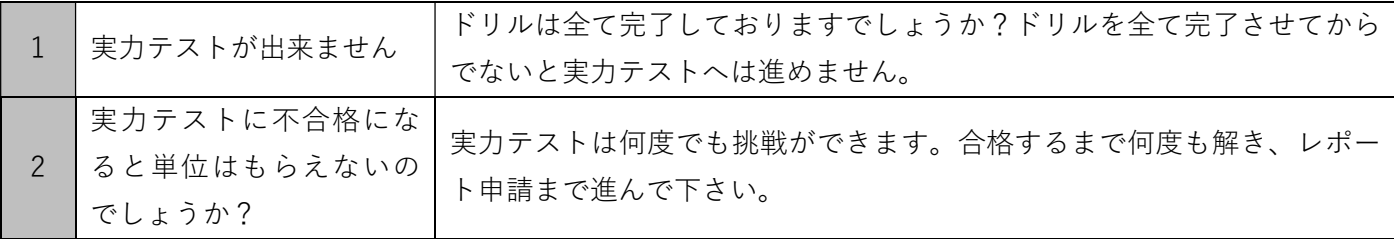

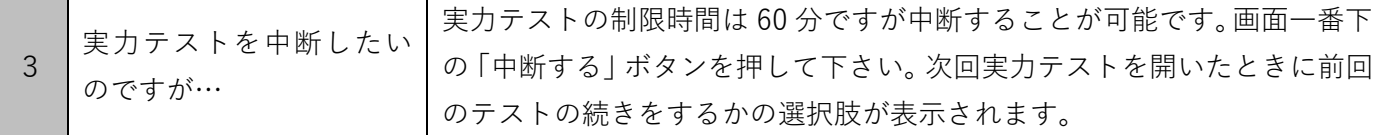

### 5:レポート申請について

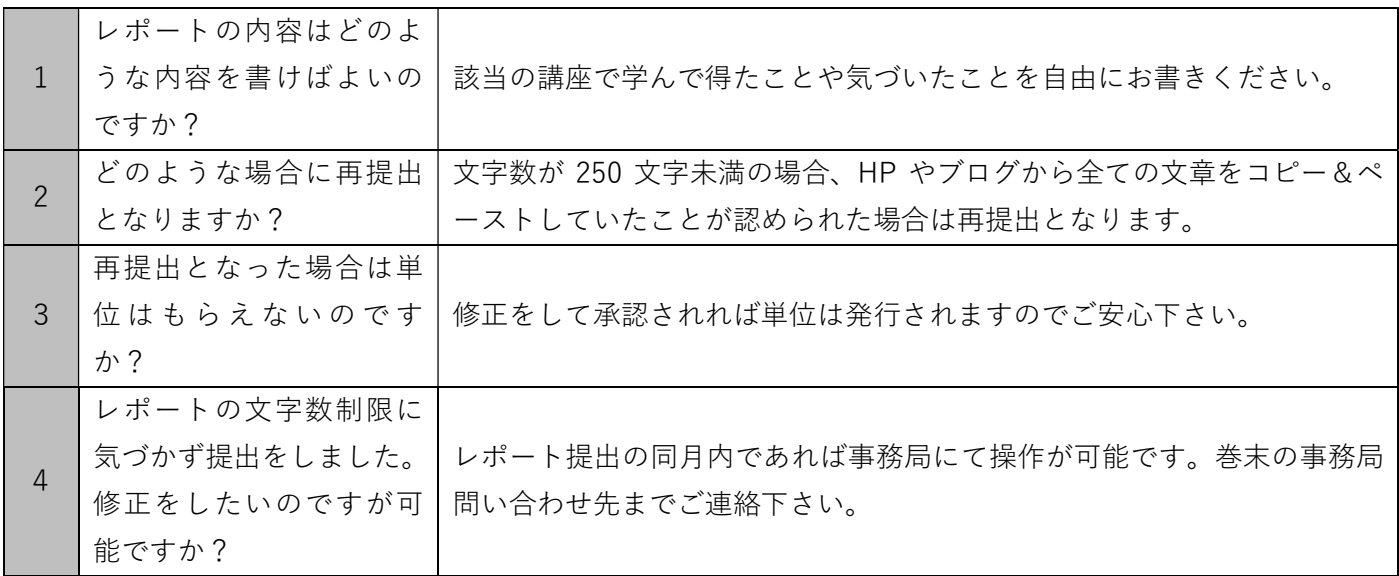

### 6:単位について

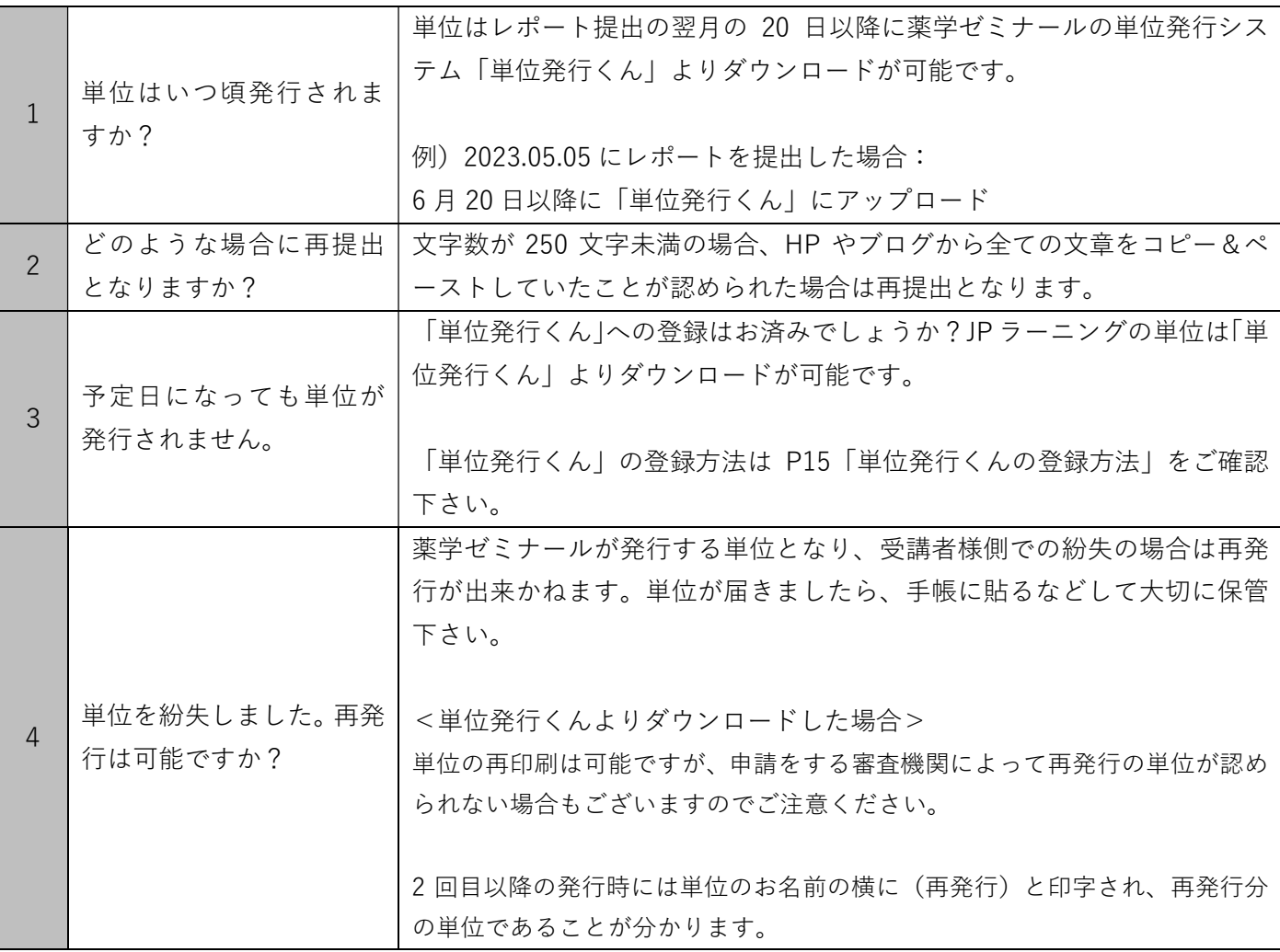

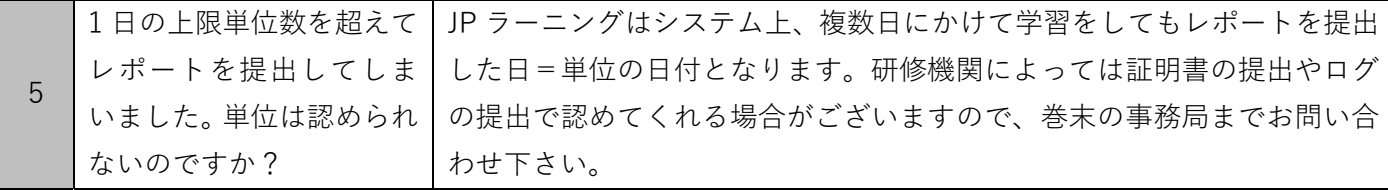

### 7:単位発行くんについて

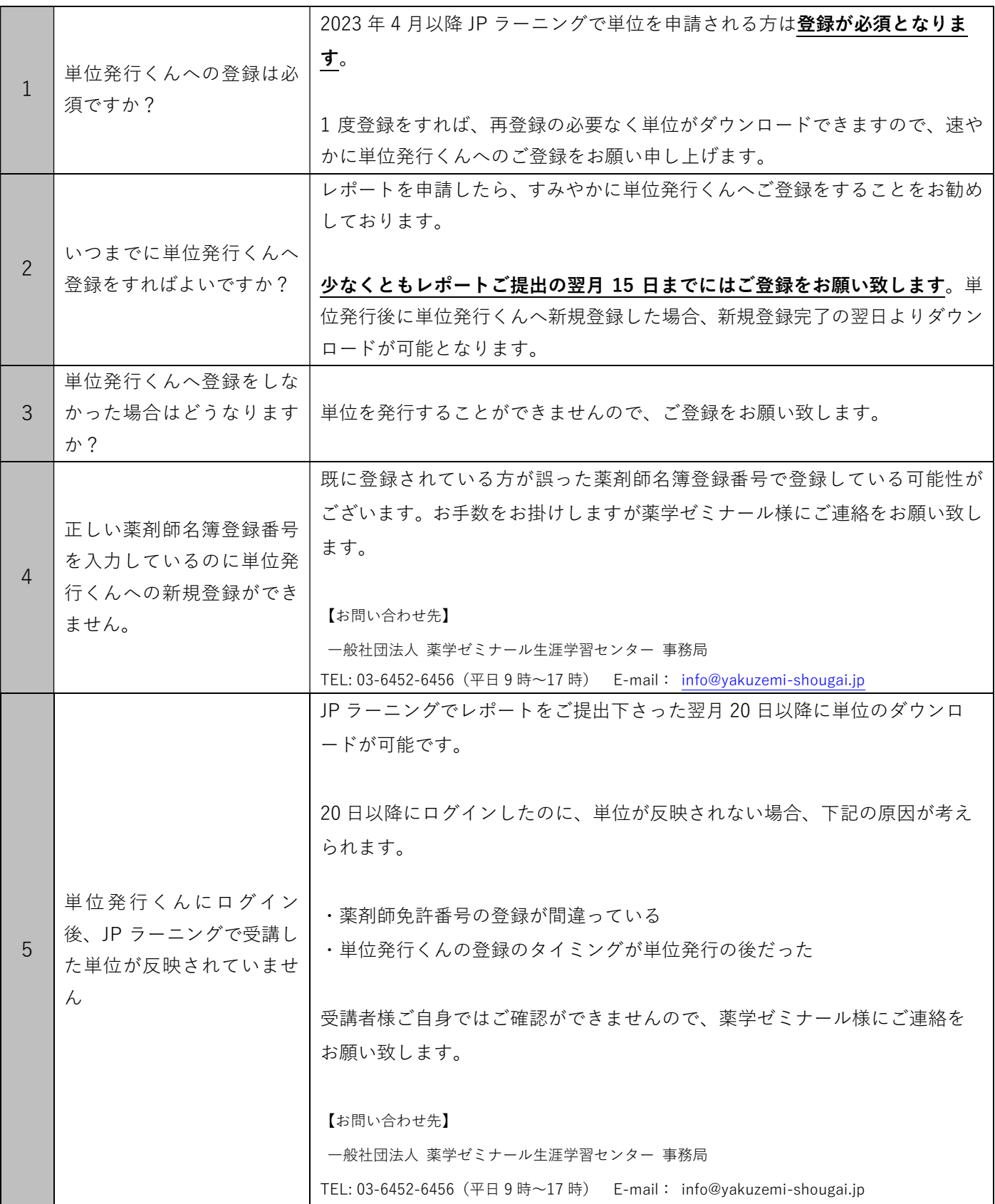

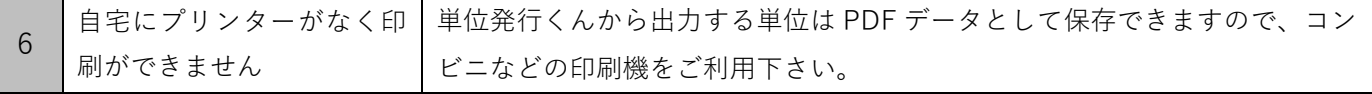

### 8:認定薬剤師制度について

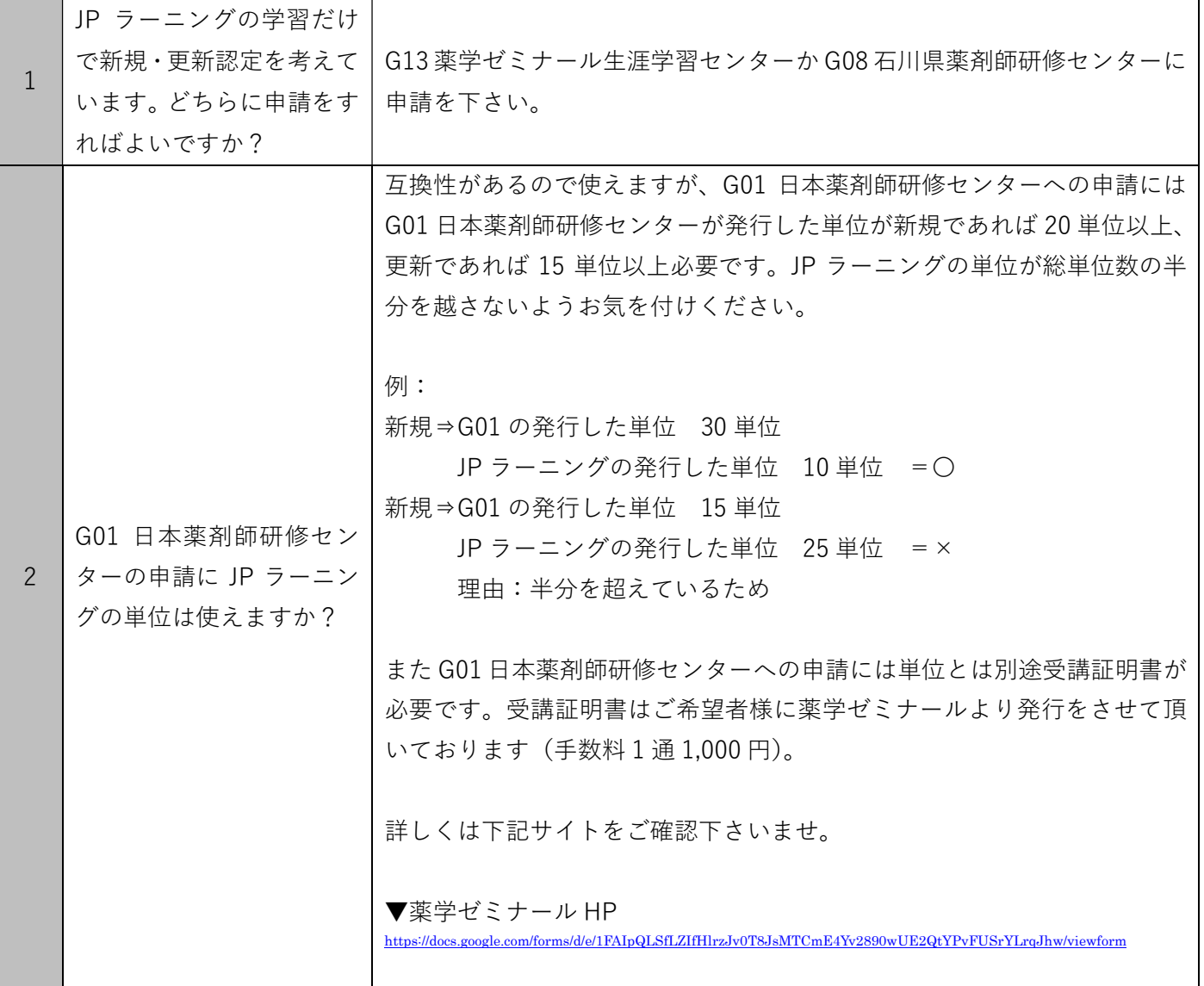

### 9:研修手帳/研修手帳の記載について

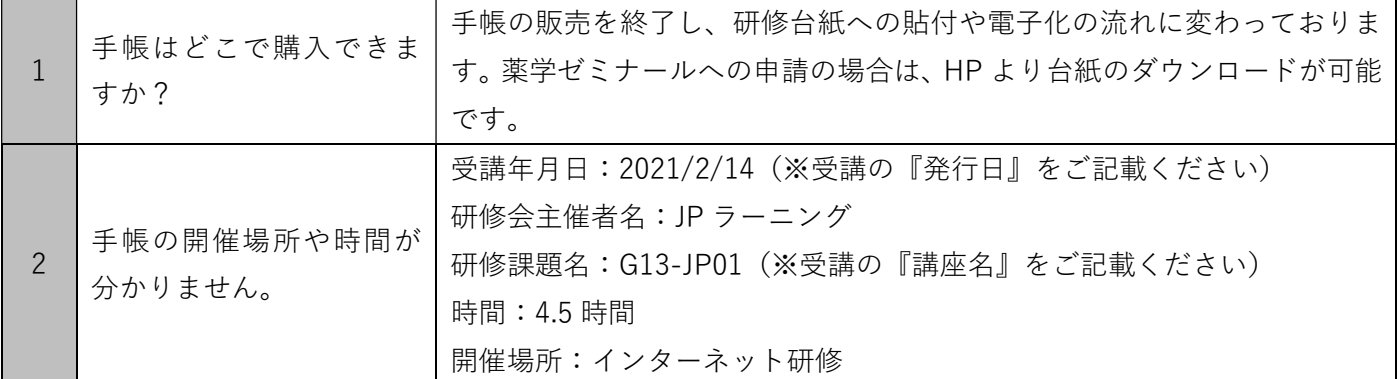

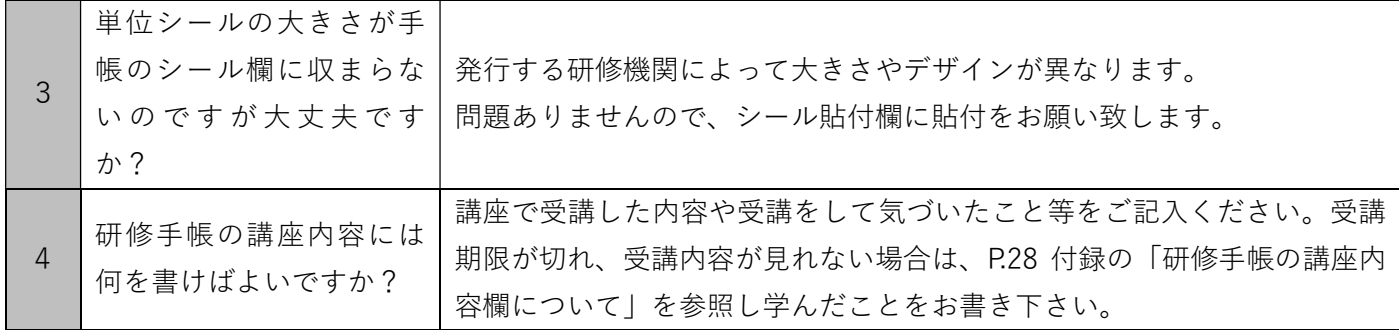

### 10:研修手帳の電子化について

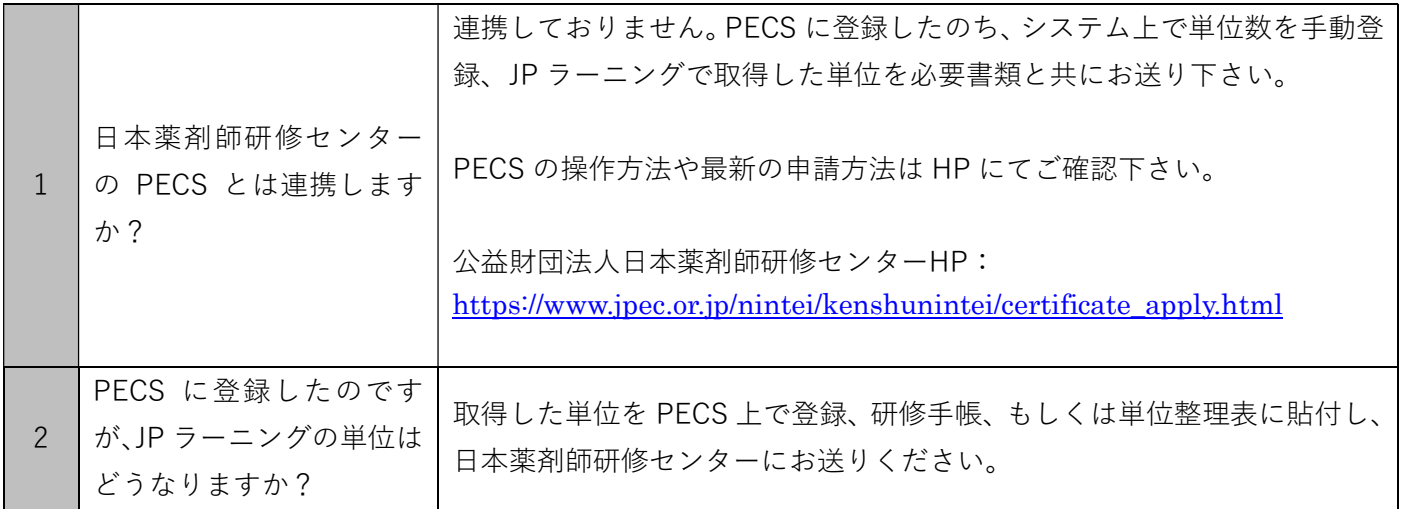

### 11:受講証明書について

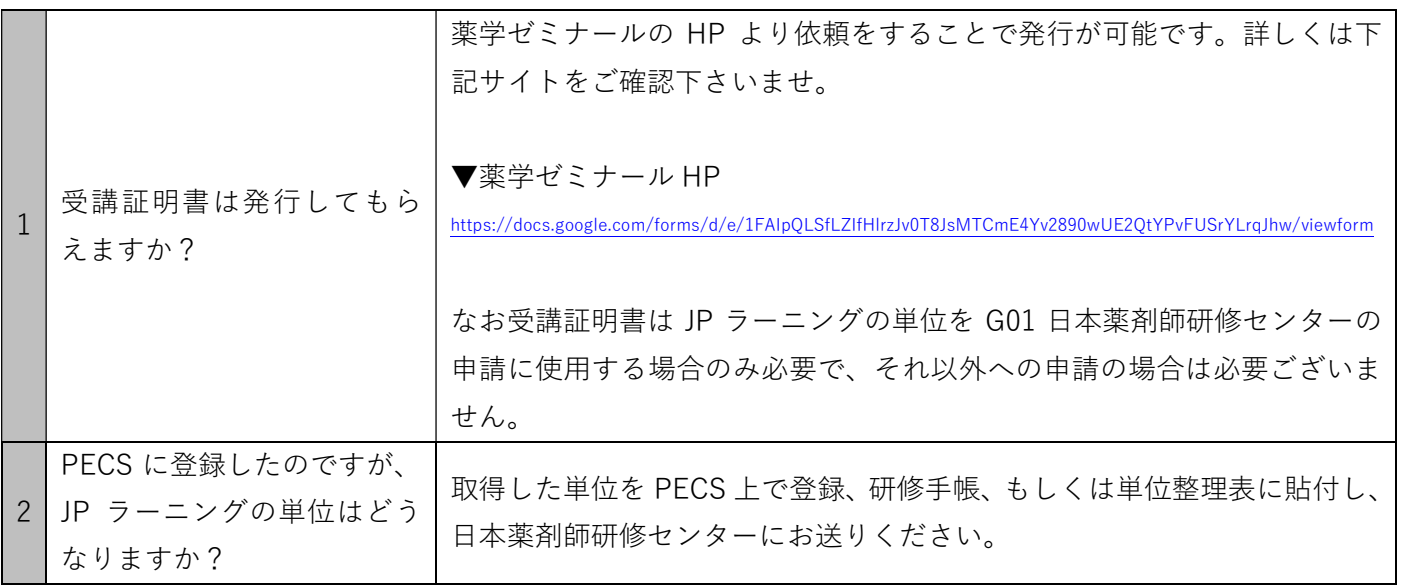

### 12:その他

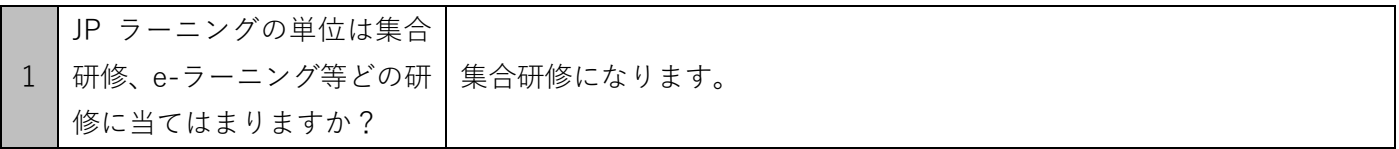

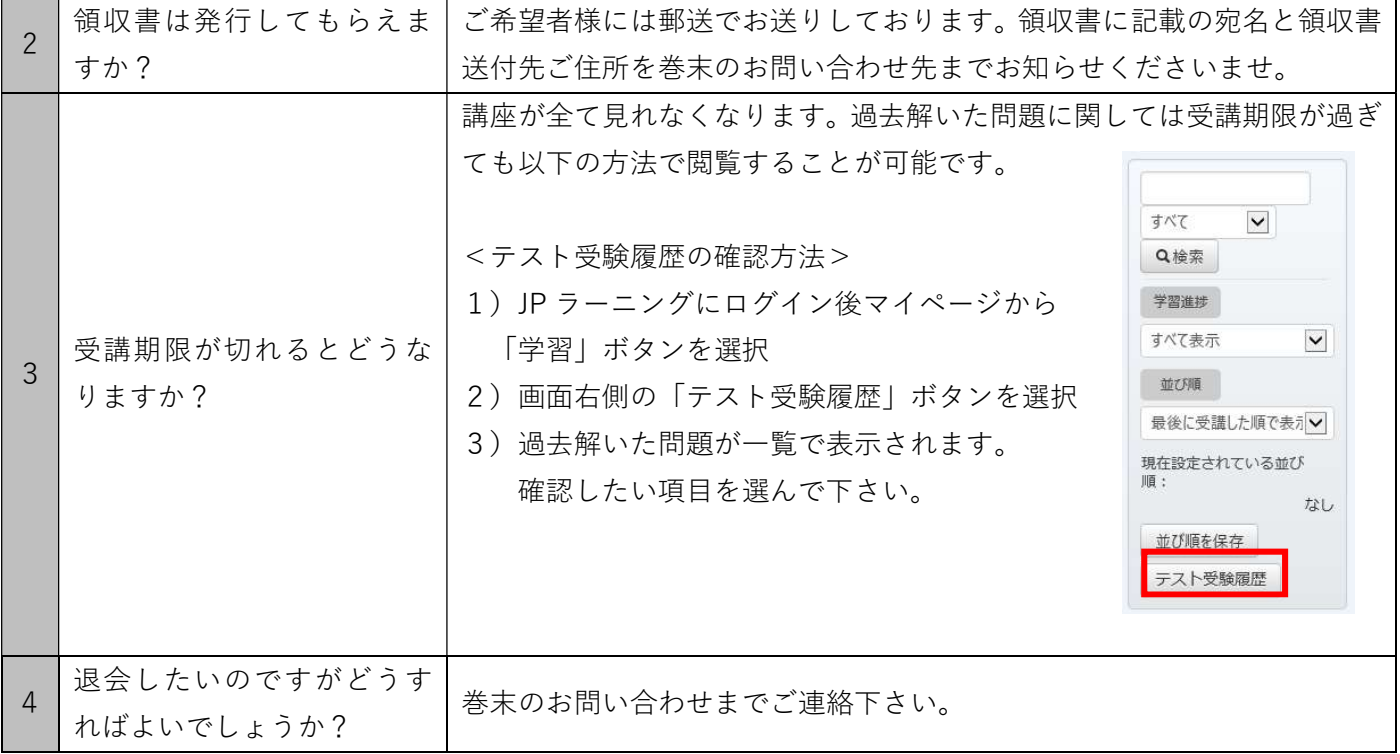

付録

#### 1:G13 薬学ゼミナール/G08 石川県薬剤師研修センターへの申請について

JP ラーニングの学習のみで新規・更新申請をする場合は、G13 薬学ゼミナール/G08 石川県薬剤師研修センター に申請致します。それぞれの詳しい申請方法は下記になります。

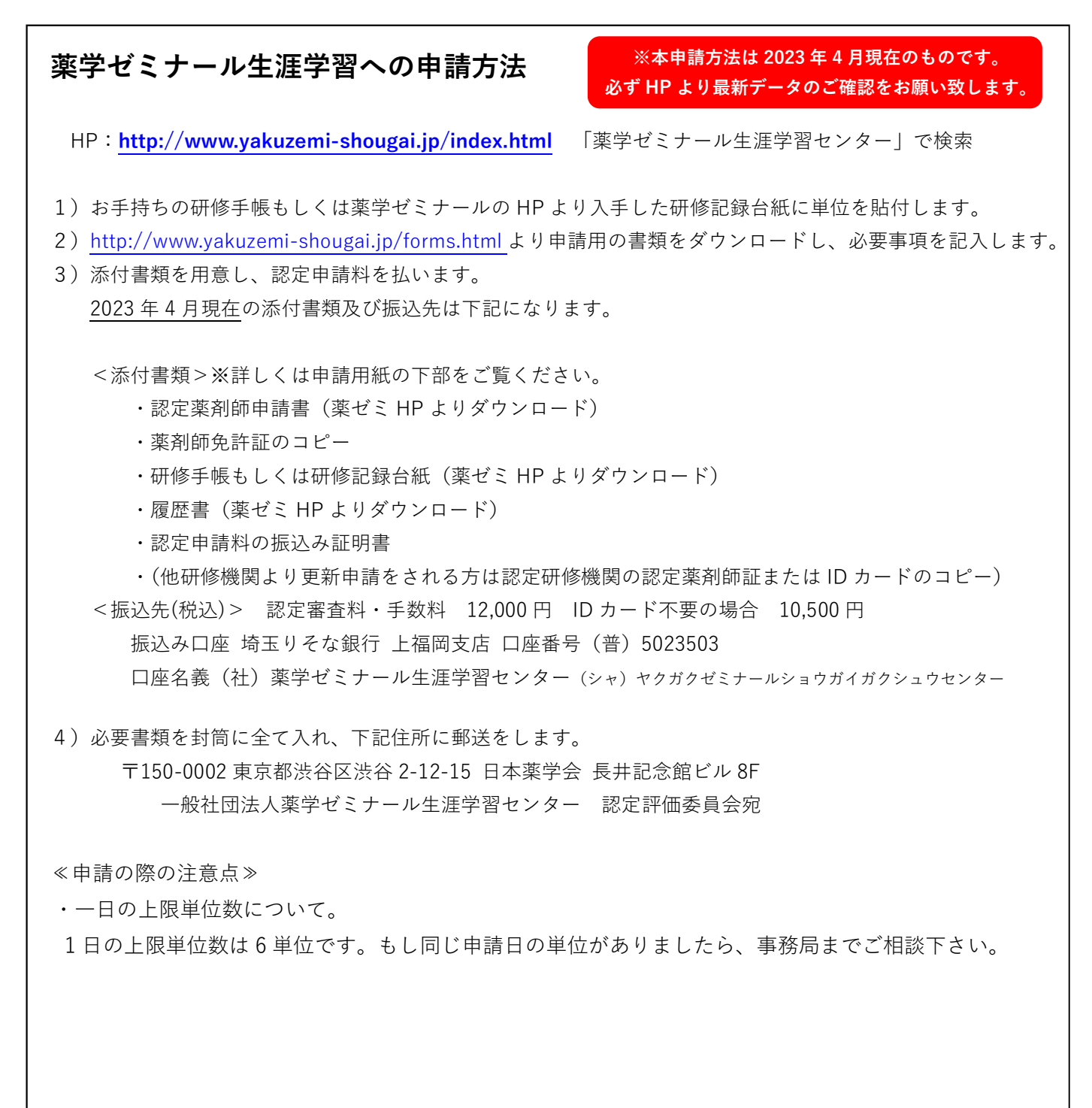

申請に関する詳しいお問合せ先:

一般社団法人 薬学ゼミナール生涯学習センター

TEL:03-6452-6456

Mail: info@yakuzemi-shougai.jp

### 石川県薬剤師研修センターへの申請方法

※本申請方法は 2023 年 4 月現在のものです。 必ず HP より最新データのご確認をお願い致します。

HP:http://www.center-kenyaku.jp/index.html 「石川県薬剤師研修センター」で検索

- 1) お手持ちの研修手帳に単位を貼付します。
- 2)http://www.center-kenyaku.jp/system/apply.html より新規申請もしくは更新申請用の書類を ダウンロードし、必要事項を記入します。
- 3)添付書類を用意し、認定申請料を払います。 2023 年 4 月現在の添付書類・振り込み先は下記になります。

<添付書類>※詳しくは申請用紙の下部をご覧ください。

- ・申請用紙
- ・薬剤師研修手帳
- ・写真 1 枚(カラ-・上半身・背景無地、3.2cm x2.5cm) 《ID カード希望者》
- ・休止理由を証明するもの(コピー) 《該当者》
- ・認定申請料の「払込兼受領書」又はその写しを申請書の裏面に貼付
- <振込先> 認定申請料 10,000 円 ID カード付き 1,500 円加算
- 振 込 先 : ゆうちょ銀行(郵便局) 口 座 名 : 石川県薬剤師研修センター 口座番号 : 00750-4-57816

4)必要書類を封筒に全て入れ、下記住所に郵送をします。

〒920-0032 金沢市広岡町イ 25-10 石川県薬剤師会 石川県薬剤師研修センター

≪申請の際の注意点≫

・一日の上限単位数について。

1 日の上限単位数は 4 単位です。もし同じ申請日の単位がありましたら、事務局までご相談下さい。

申請に関する詳しいお問合せ先:

石川県薬剤師研修センター

TEL.076-231-6634

### 2:研修手帳の講座内容欄について

研修手帳には講座で学んだことを書く欄がございます。研修内容は以下を参考にご記入下さい。

<各講座の内容一覧>

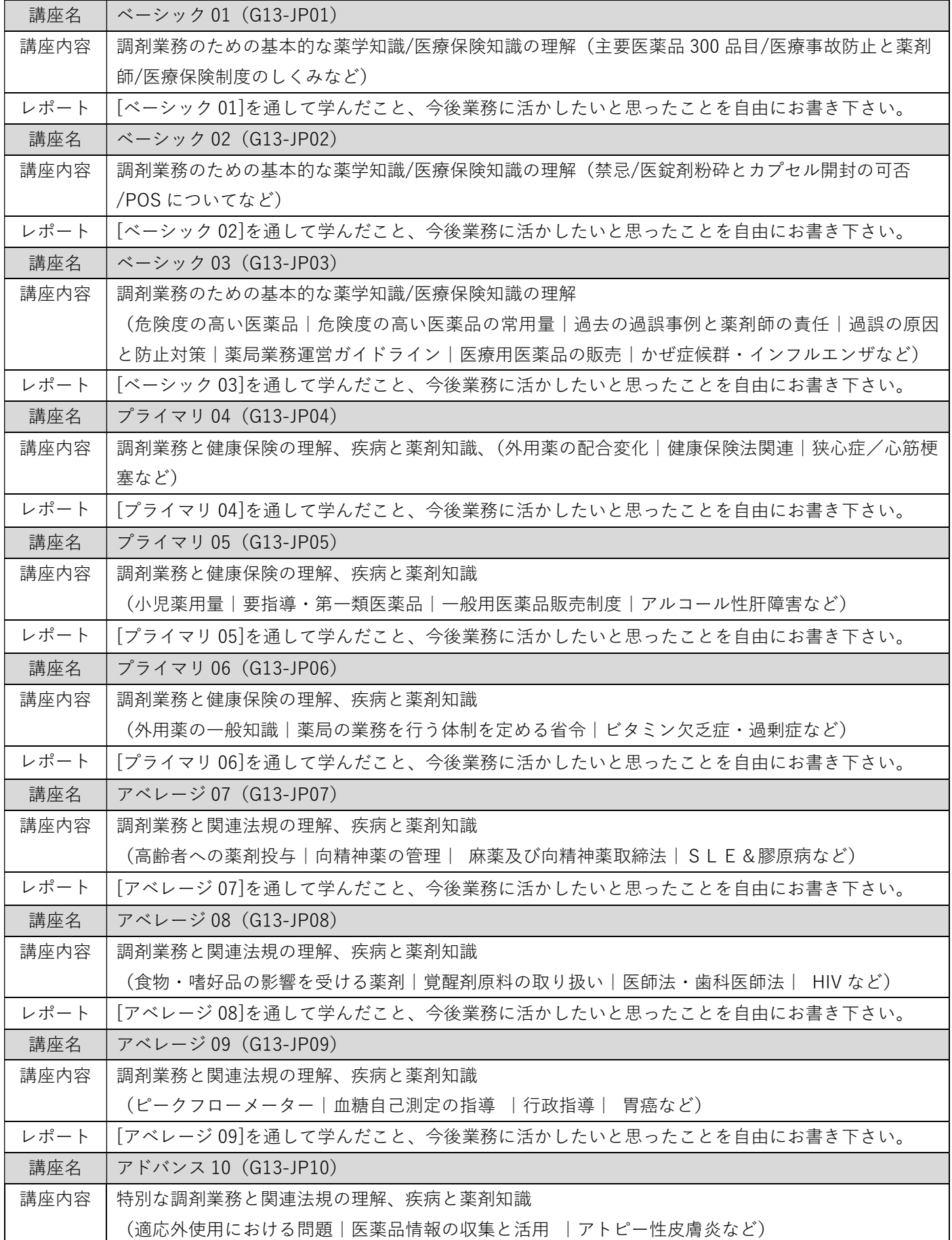

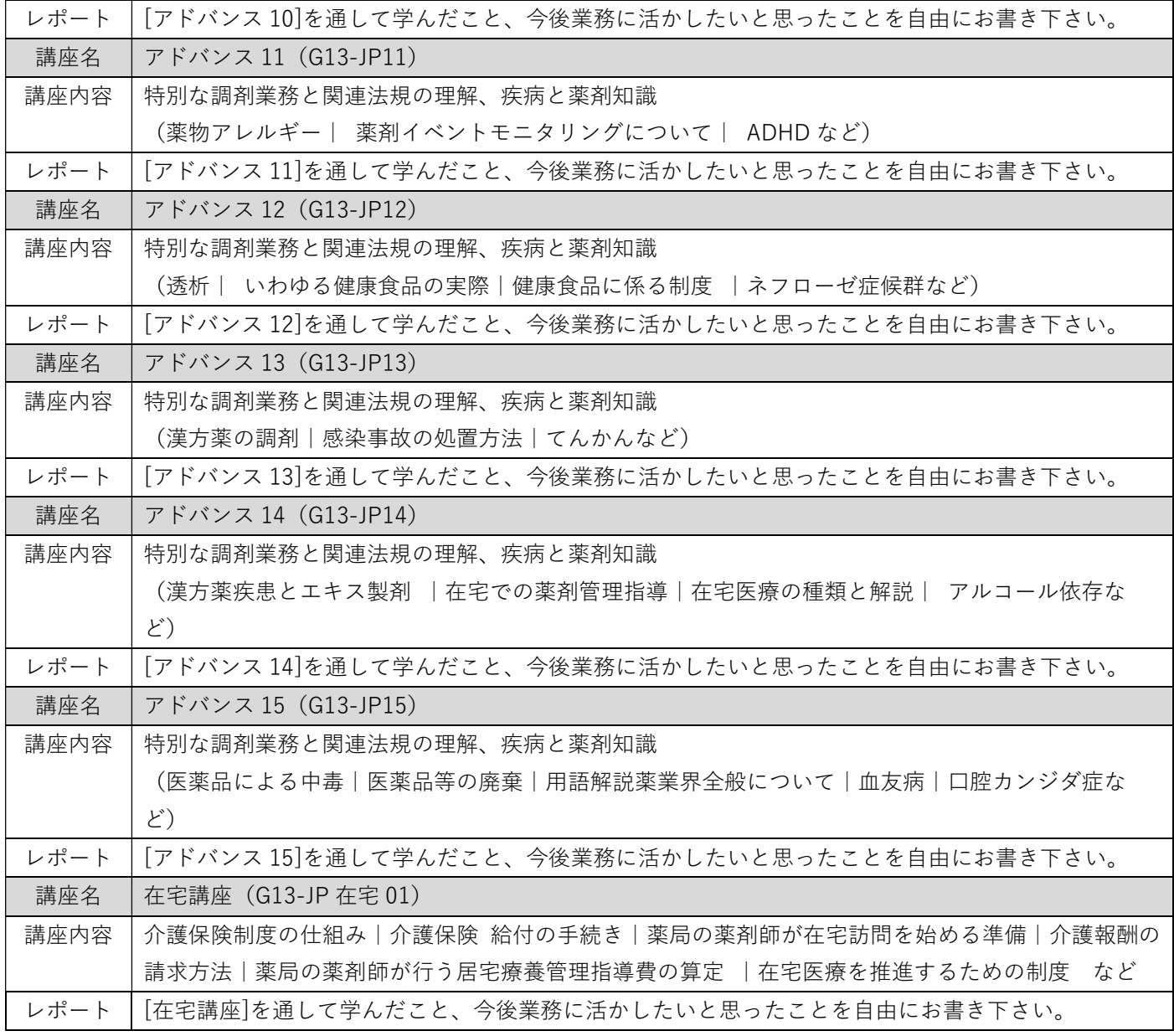

# お問い合わせ先

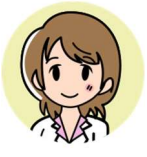

JP ラーニング事務局 (平日 9:00~18:00)

TEL: 0120-39-1002 Mail: jpl-info@nicho.co.jp

※お電話が混みあっていた場合、留守番電話に転送される事がございます。 こちらから順次折り返しをさせて頂きますのでお待ちください。

発行 株式会社メディカルリソース JP ラーニング事務局 2023.04.01 版